## MINSLTA

#### The essentials of imaging

www.minoltaeurope.com

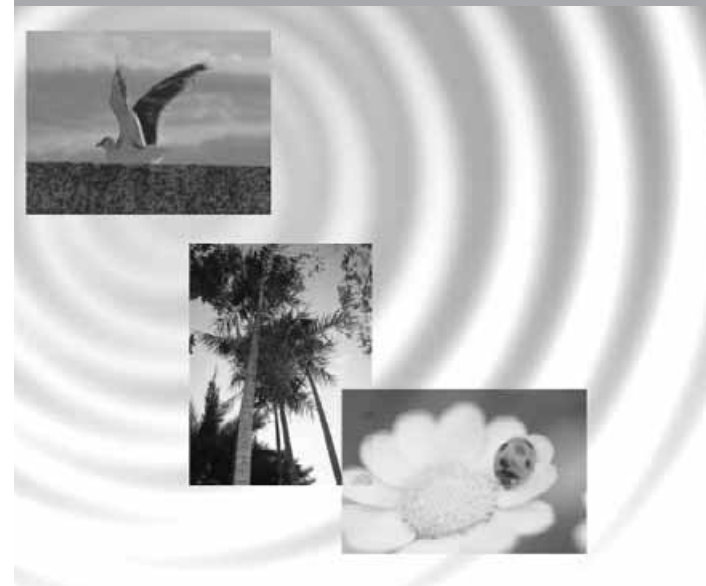

### DIMAGE<sup>®</sup>Image Viewer Utility

9224-2776-27 H-A112 S BRUKSANVISNING

Innan programmet "DiMAGE Image Viewer Utility" installeras, läs igenom avsnittet om dataöverföring i kamerans bruksanvisning. Detta avsnitt ger en detaljerad beskrivning om hur kameran ansluts till en dator med den bifogade USB-kabeln. Användare av Windows 98/98SE eller Mac OS 8.6 behöver installera drivrutiner innan kameran ansluts till en dator. Bilddata kan även laddas ner med en kortläsare för SD memory- eller MultiMedia-kort. Exemplen i denna bruksanvisning utgår ifrån att kameran är ansluten till datorn med en USB-kabel, som beskrivs i kamerans bruksanvisning.

Denna handledning ger inga instruktioner om den grundläggande hanteringen av persondatorer, eller det grundläggande användandet av Windows® eller Mac OS operativsystem. Vänligen se i den handledning som medföljde din dator för information om ovanstående ämnen.

Bildexemplen i denna bruksanvisning har tagits från Windows-program. Skärmbildens utseende kan se annorlunda ut än i exemplen, när Macintosh eller andra Windows operativsystem används.

Alla försiktighetsmått har tagits för att säkerställa att detta material skall vara korrekt. Var vänlig och kontakta Minolta om du har några frågor, hittar något fel eller saknar viss information. Minolta kan inte ta ansvar för några förluster, skador eller andra problem som orsakats när denna programvara använts.

Denna handledning får ej kopieras, varken delvis eller i sin helhet utan föregående tillstånd från Minolta Co., Ltd.

#### **INNEHÅLL**

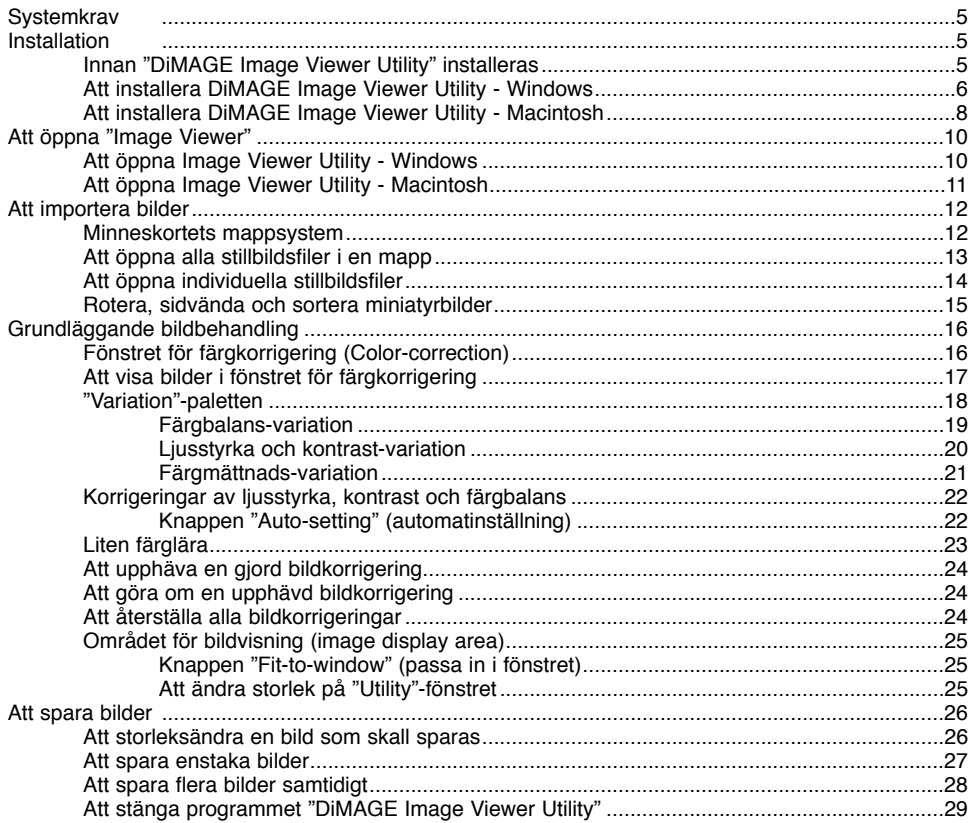

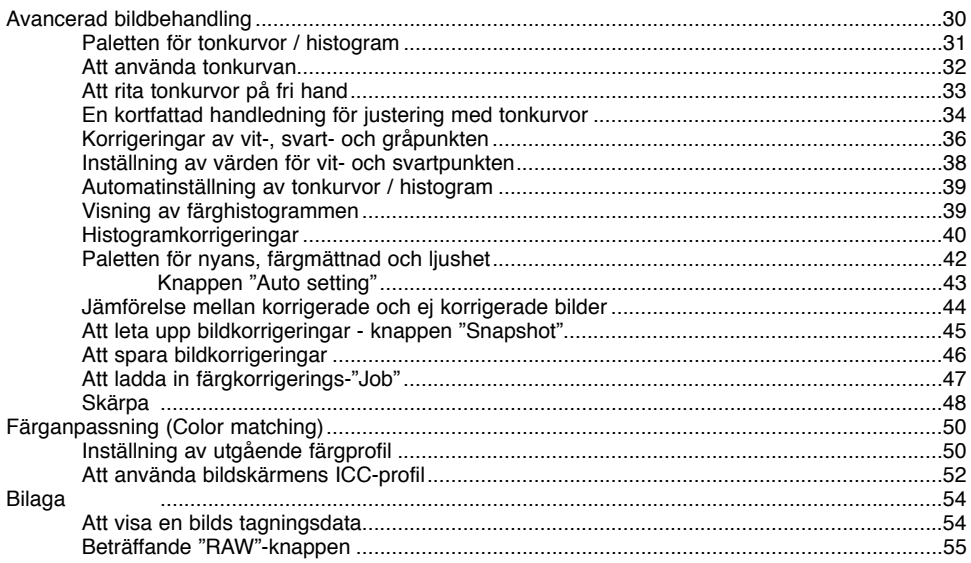

<span id="page-4-0"></span>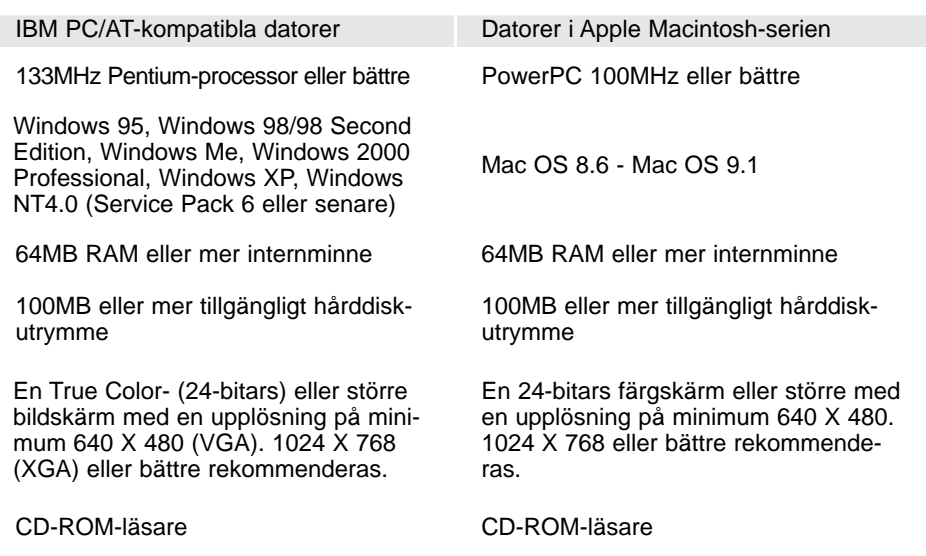

#### Innan "DiMAGE Image Viewer Utility" installeras

RAM-stationerade program, som t.ex. anti-virus- eller installationsstyrande program kan göra att installationen misslyckas. Ta bort eller avaktivera dessa program innan "DiMAGE Image Viewer Utility" installeras. Installera eller aktivera ovanstående program efter att installationen genomförts.

#### <span id="page-5-0"></span>Installation av DiMAGE Image Viewer Utility - Windows

I nedanstående exempel, betecknas hårddisken som enhet C och CD-ROM-läsaren som enhet D. Bokstavsbeteckningarna för enheterna kan variera mellan olika datorer. För Windows 2000, NT4.0, eller XP, bör programmet installeras med utgivarens tillstånd.

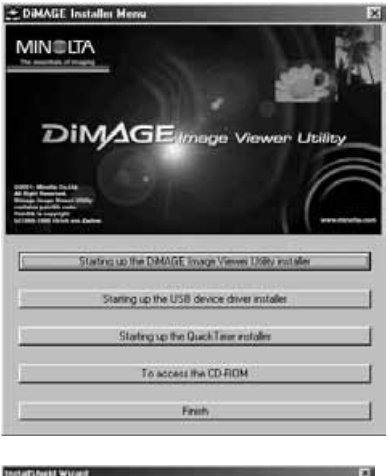

Slå på datorn för att starta Windows.

Placera "DiMAGE Software CD-ROM" i CD-ROM-läsaren.

• Fönstret "DiMAGE Image Viewer Utility Installer" kommer att öppnas automatiskt.

Klicka på knappen "Starting up the DiMAGE Image Viewer Utility installer" för att påbörja installationen.

Välkomstfönstret kommer att öppnas. Klicka på "Next>" för att fortsätta.

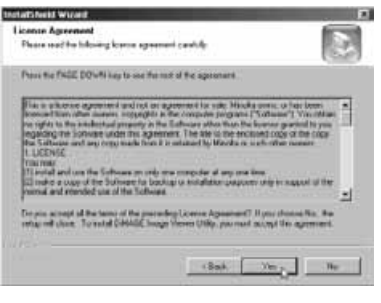

Licensvillkoren visas. Om du accepterar villkoren, klickar du på "Yes" för att fortsätta installationen.

• Läs igenom alla licensvillkoren noggrant innan du fortsätter. Om du inte accepterar villkoren, klicka på "No" för att gå ur installationsprogrammet.

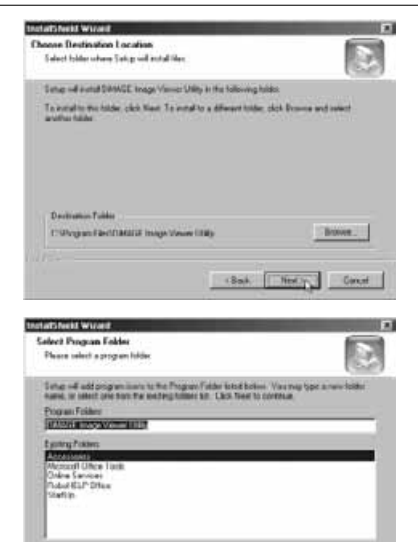

För att installera programmet på förvald plats - C:\Program Files\DiMAGE Image Viewer Utility, klicka på  $"Next >."$ 

• För att installera programmet i en annan mapp, klicka på knappen "Browse" (bläddra) för att öppna fönstret för val av mapp. Ange den katalog som programmet skall installeras i.

Namnet på den förvalda programmappen visas. För att installera programikonerna i denna mapp, klicka på "Next>." Installationen kommer att starta.

• För att installera programikonerna i en annan mapp, välj en av de mappar som finns i nedanstående listruta. Klicka på "Next>" för att påbörja installationen.

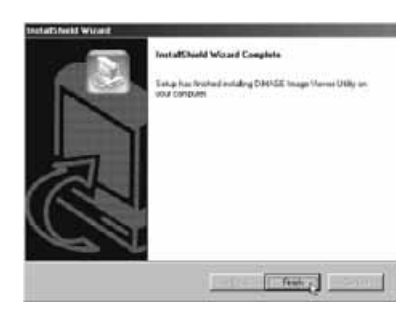

Clark Next Const

När installationen av programmet har genomförts, så kommer ett meddelande att visas. Klicka på "Finish."

• Fönstret "DiMAGE Image Viewer Utility installer" kommer att visas. Klicka på "Finish" för att stänga fönstret.

#### <span id="page-7-0"></span>Installation av DiMAGE Image Viewer Utility - Macintosh

Slå på datorn för att starta operativsystemet.

När skrivbordet visas, placera då DiMAGE Software CD-ROM i CD-ROM-läsaren.

• CD:ns innehåll visas automatiskt. Om innehållet inte visas, dubbelklicka på CD-ROM-ikonen för att öppna programmet.

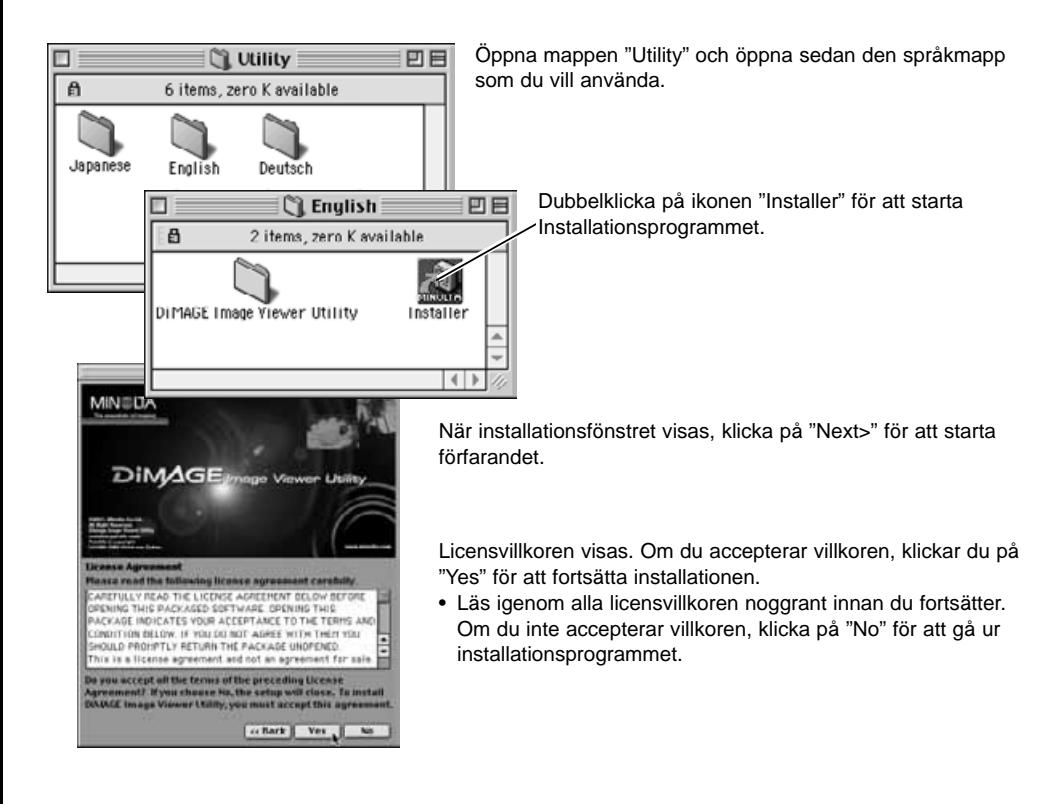

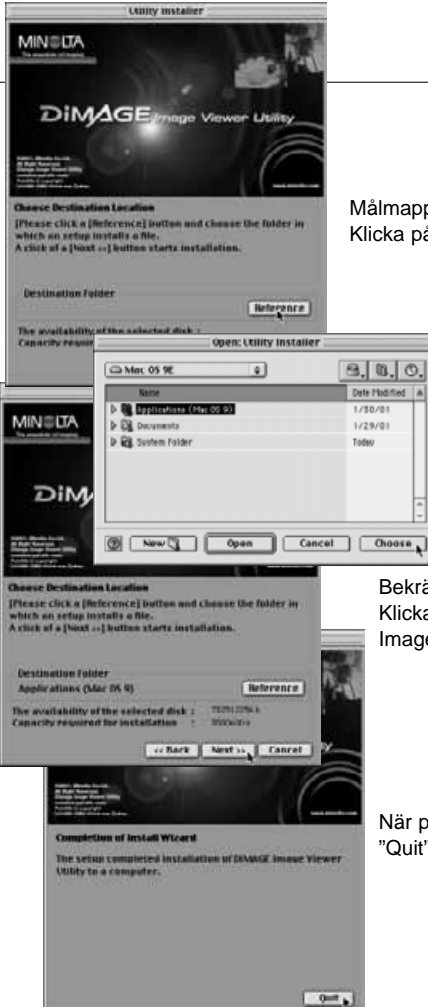

Målmappen för "DiMAGE Image Viewer Utility" måste anges. Klicka på knappen "Reference".

> Använd dialogrutan "Folder selection" dialog box och välj den plats där programmet skall installeras. Klicka på "Choose."

Bekräfta installationens målmapp på fönstret "Installer". Klicka på "Next >>" för att installera programmet "DiMAGE Image Viewer Utility".

När programmet har installerats, visas ett fönster. Klicka på "Quit" för att gå ur installeraren.

#### <span id="page-9-0"></span>Att öppna "Image Viewer Utility" - Windows

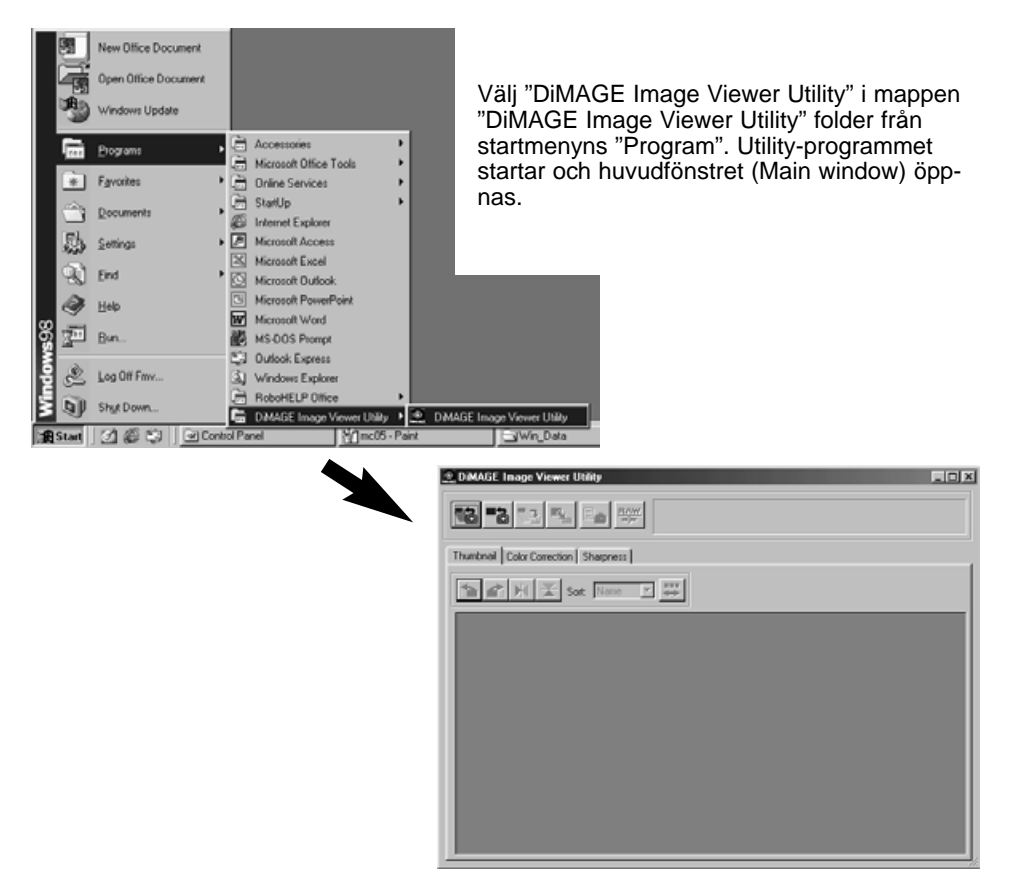

#### <span id="page-10-0"></span>Att öppna "Image Viewer Utility" - Macintosh

Öppna mappen "DiMAGE Image Viewer Utility". Dubbelklicka på ikonen "DiMAGE Image Viewer Utility" för att starta programmet. Utilityprogrammets huvudfönster (Main window) öppnas.

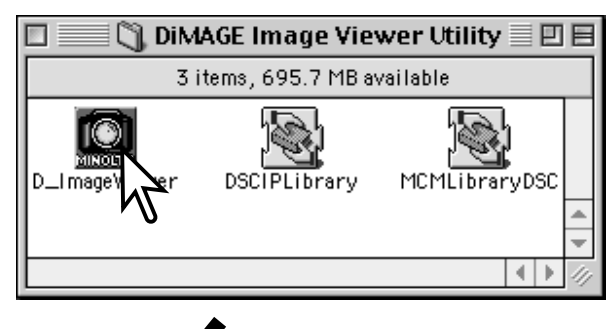

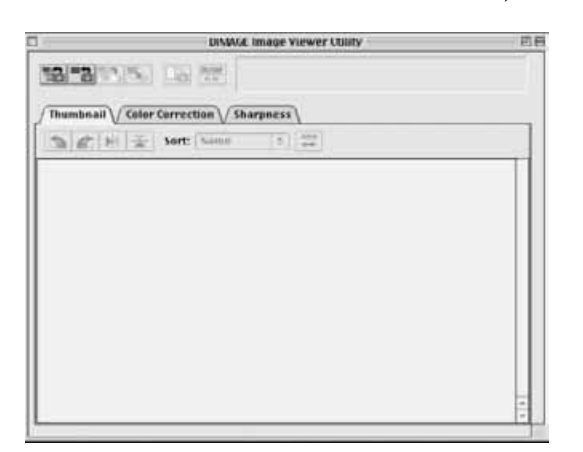

#### <span id="page-11-0"></span>Minneskortets mappsystem

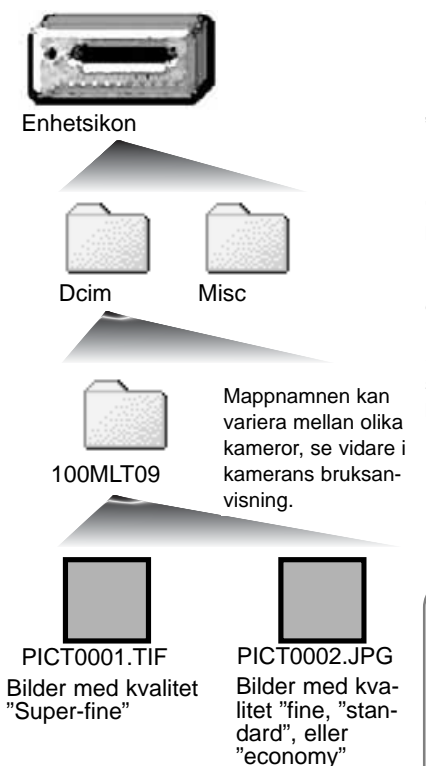

När kameran är ansluten till en dator, kommer en enhetsikon som indikerar kameran att visas. Genom att dubbelklicka på ikonen, kommer två mappar att uppenbara sig; mappen "Dcim" innehåller kamerans bilder och mappen "misc." innehåller DPOF utskriftsfiler (se vidare i kamerans bruksanvisning).

Genom att öppna mappen "Dcim" visas alla bildfilsmapparna på kortet. Kamerans bilder är lagrade i dessa mappar. Bara stillbilder kan öppnas i "DiMAGE Viewer Utility". "QuickTime" kan användas för att spela upp rörliga bilder (videosekvenser) och inspelat ljud.

Stillbildsfilernas namn börjar med "PICT," följt av ett fyrsiffrigt filnummer och ett tif- eller jpg-suffix. Se kamerans bruksanvisning för ytterligare information om mappnamnen och mappsystemet för just din kamera.

#### Att tänka på om program

Om en bild öppnas i ett bildbehandlingsprogram, som inte stöder "Exif tag data" och bilden sedan sparas så att de ursprungliga data skrivs över, så kommer "Exif tag"-informationen att raderas, varvid bilden inte kan öppnas i "DiMAGE Image Viewer Utility". Döp alltid om bildfilen för att skydda "Exif tag data".

#### <span id="page-12-0"></span>Att öppna alla stillbildsfiler i en mapp

Kontrollera att kameran är ansluten till datorn och ett minneskort är isatt.

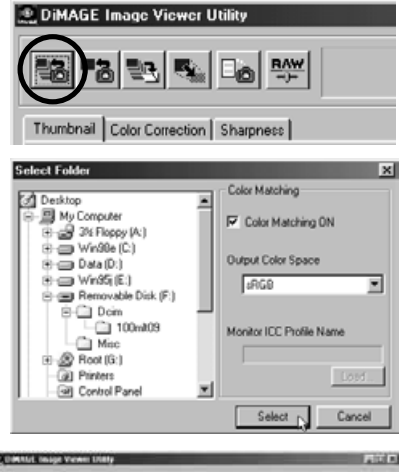

Klicka på knappen "Load all images" i huvudfönstret (main window).

Operativsystemets dialogruta för mappval (Folder selection) visas. Välj ut den mapp som bildfilerna har lagrats i. Klicka på knappen "Select" eller "Choose" för att ladda ner alla JPEG- och TIFF-filer i mappen.

- Funktionen "Color-matching" kan aktiveras i detta fönster. Se sidan 50 för detaljinformation.
- Mappnamnen varierar mella olika kameror. Se kamerans bruksanvisning.

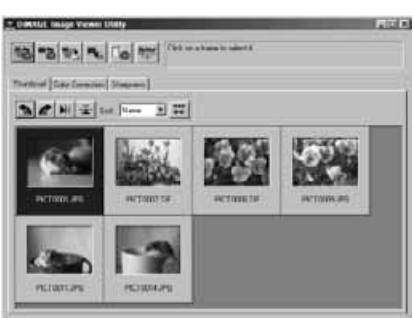

Miniatyrbilder av stillbildsfiler i den valda mappen kommer att visas.

• Om mappen innehåller ett stort antal bilder, så kan ytan för bildvisning storleksändras, genom att klicka och dra Utility-programmets fönsters nedre högra hörn eller så kan miniatyrbilderna bläddras fram med bläddringslisten.

#### <span id="page-13-0"></span>Att öppna enstaka stillbildsfiler

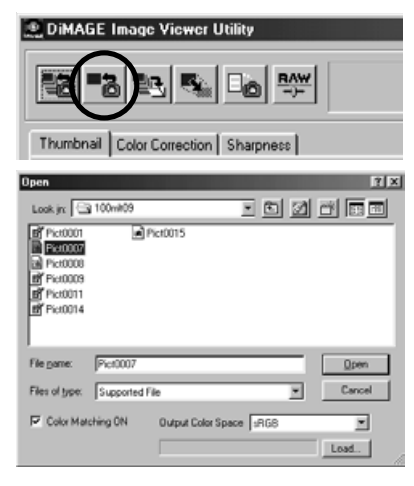

Klicka på knappen "Load" i huvudfönstret.

Använd dialogrutan "Open/Öppna" för att hitta den önskade bildfilen. Klicka på "Open" för att öppna bilden och dess miniatyrbild.

- Funktionen "Color-matching" kan aktiveras i detta fönster. Se sidan 50 för detaljinformation.
- Mappnamnen varierar mellan olika kameror. Se kamerans bruksanvisning.

#### Att ta bort miniatyrbilder

#### \* USANd near Vewer USA  $2500R$ 12 2 11 1 10 MM Thirdine [Day Dewales] Stepson] 5 2 H 王 u. New 日開

Klicka på den miniatyrbild som skall tas bort; ramen kring miniatyrbilden blir mörkare.

Tryck på "Delete"-tangenten på tangentbordet, för att ta bort miniatyrbilden.

• Det är bara miniatyrbilden som raderas från visningsytan. Den aktuella bildfilen påverkas inte och kan åter öppnas i "Image viewer".

**PIGERITGERS** 

PERMIT

#### <span id="page-14-0"></span>Rotera, sidvända och sortera miniatyrbilder

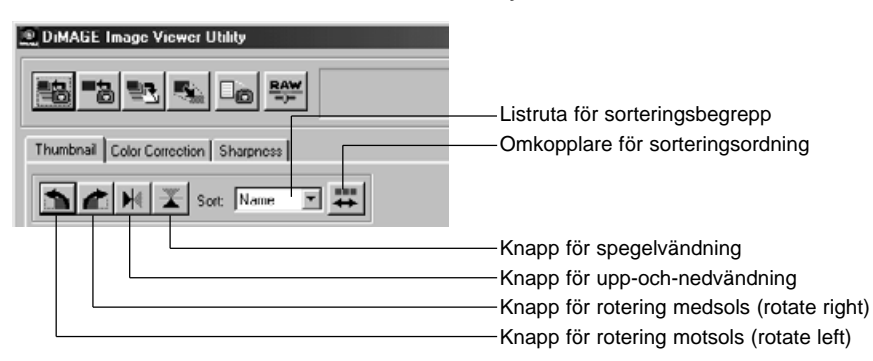

**Rotate (Rotera)** - Klicka på miniatyrbilden; ramen kommer att mörkna för att indikera att den valts. Klicka på önskad roteringsknapp. Knappen "Rotate right" vrider miniatyrbilden 90° medsols och knappen "Rotate left" vrider miniatyrbilden 90° motsols varje gång knappen klickas.

**Flip (Sidvända)** - Klicka på miniatyrbildens ram; ramen kommer att mörkna för att indikera att att den valts. Klicka på önskad "Flip"-knapp. När en bild har sidvänts, visar den en spegelbild.

**Sorting (Sortering)** - miniatyrbilderna kan sorteras efter namn, datum, eller filsuffix. Välj bara sorteringskategori på listrutan för sorteringsbegrepp och miniatyrbilderna kommer automatiskt att arrangeras efter det valda sorteringsbegreppet. Omkopplaren för val av sorteringsordning alternerar mellan normal eller omvänd ordning.

#### <span id="page-15-0"></span>Fönstret "Color correction"

Att klicka på fliken "Color correction" i huvudfönstret visar "Utility"-programmets verktyg för bildbehandling. Justering av färg, kontrast, ljusstyrka och färgmättnad kan göras.

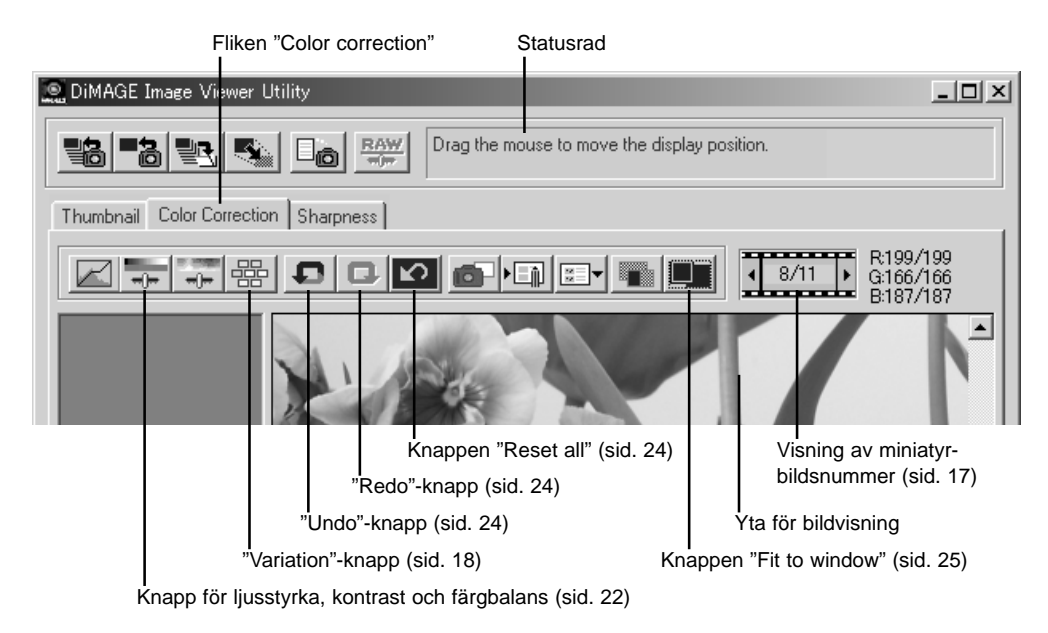

Detta avsnitt innehåller detaljbeskrivning av verktygen för grundläggande bildbehandling i "DiMAGE Image Viewer Utility". För beskrivning av de avancerade verktygen, se sidorna 30 t.o.m. 49.

#### <span id="page-16-0"></span>Att visa bilder i fönstret för färgkorrigering (Color correction)

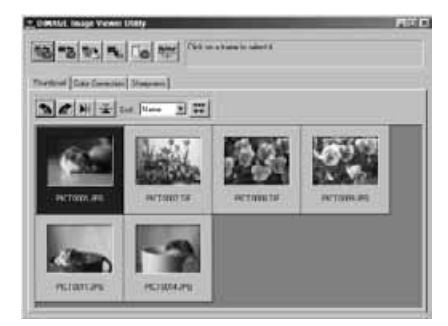

I visningsytan för miniatyrbilder, kan en bild automatiskt öppnas i fönstret för färgkorrigering (Color correction). Dubbelklicka bara på en miniatyrbild för att visa den i fönstret för färgkorrigering.

Fönstret för färgkorrigering visar miniatyrbildens nummer samt det totala antalet av miniatyrbilder som finns i "Image viewer". Att klicka på pilarna på respektive sida av visningsytan kommer att ladda in den föregående eller nästa miniatyrbild.

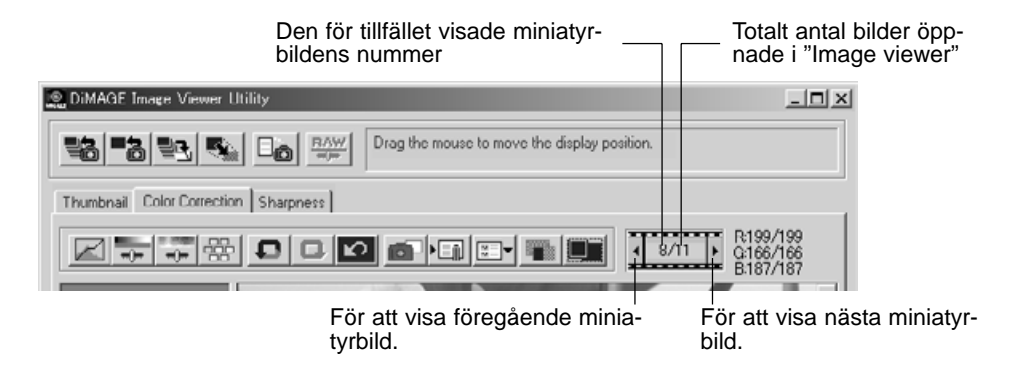

#### <span id="page-17-0"></span>"Variation"-paletten

"Variation"-paletten gör det möjligt att korrigera en bild genom att jämföra den med övriga lätt korrigerade bilder som omger den. Detta är en enkel metod för att korrigera bilder för dem som är ovana vid bildebehandling eller bildretusch.

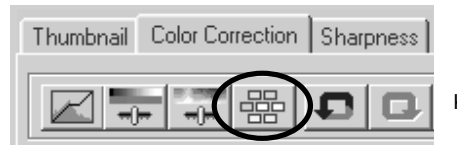

Klicka på knappen "Variation" för att visa paletten.

Klicka på pilen intill listrutan "Variation" för att välja den bildkvalitet som skall korrigeras: färgbalans (color balance), ljusstyrka (brightness) och kontrast (contrast), eller färgmättnad (saturation).

• Respektive "Variation"-palett visar den aktuella bilden i mitten, med de korrigerade bildexemplen kring den.

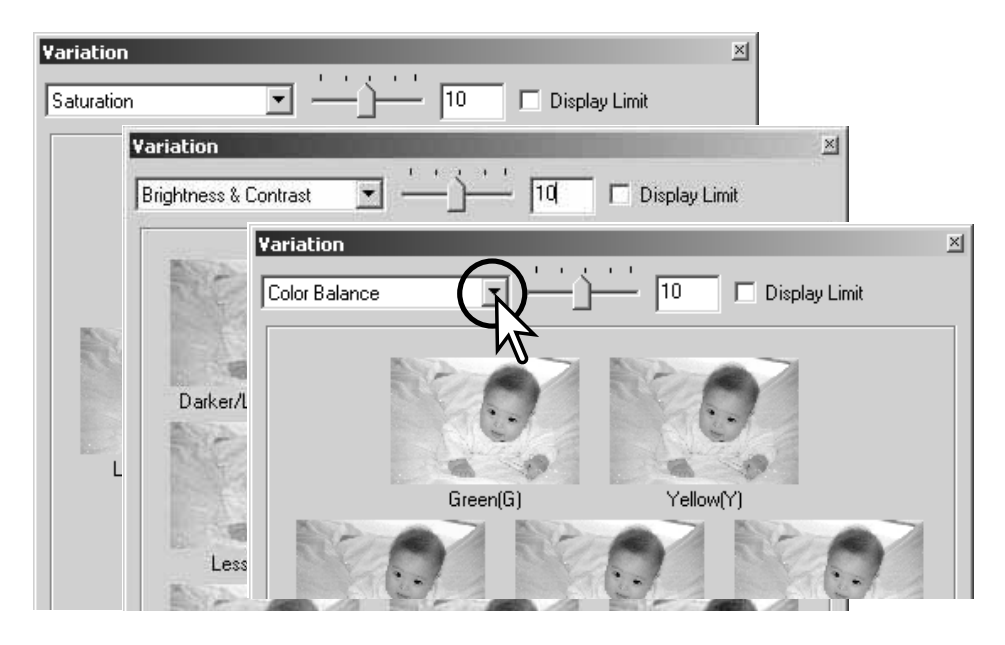

#### <span id="page-18-0"></span>Färgbalans- (color balance)-variation

Sex bilder med en liten färgkorrigering visas kring en miniatyrbild av den ursprungliga bilden. För ytterligare om färg, se sidan 23.

Dra reglaget "variation step", eller skriv in korrigeringsvärdet direkt i textrutan för att ställa in graden av korrigering.

- Grundinställningen är 10. Korrigeringsgraden kan ställas in mellan 1 och 20.
- Att markera kontrollrutan "Display limit" kommer att indikera när något av bildvärdena understiger 0 (gränsen för svart) eller överstiger 255 (gränsen för vitt) gentemot komplementfärgen. Exempelvis, om bildens blåa område kommer utanför dessa värden, så visas gränsen med komplementfärgen, gult.

Klicka på den bästa bilden bland de sex bildrutorna.

- Den valda bilden blir den nya mittbilden, omgiven av sex nya bilder, som korrigerats med det angivna värdet. Denna procedur kan upprepas tills önskad korrigering uppnås.
- Klicka på "Reset"-knappen för att avbryta alla ändringar.

Klicka på "Close"-knappen för att stänga paletten och tillämpa alla bildkorrigeringar.

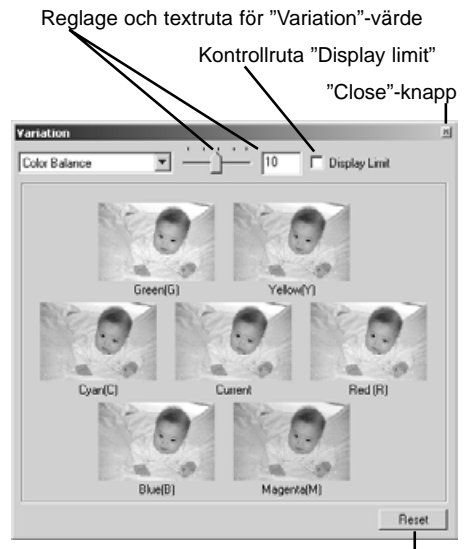

"Reset"-knapp

#### <span id="page-19-0"></span>Ljusstyrke- (brightness) och kontrast- (contrast)-variation

Åtta bilder med en lätt korrigering av ljusstyrka och kontrast visas kring en miniatyrbild av ursprungsbilden. Ljusstyrkan styr hur ljus eller mörk bilden blir. Kontrasten styr skillnaden mellan bildens färgtoner; vartefter kontrasten ökas, så kommer de mörka tonerna att bli mörkare och de ljusa att bli ljusare. Kontrasten påverkar även bildens synbara skärpa.

Dra reglaget "variation step", eller skriv in korrigeringsvärdet direkt i textrutan för att ställa in graden av korrigering.

- Grundinställningen är 10. Korrigeringsgraden kan ställas in mellan 1 och 20.
- Att markera kontrollrutan "Display limit" kommer att indikera när något av bildvärdena understiger 0 (gränsen för svart) eller överstiger 255 (gränsen för vitt) gentemot komplementfärgen. Exempelvis, om bildens vita område kommer utanför dessa värden, så visas gränsen med komplementfärgen, svart.

Klicka på den bästa bilden bland de åtta bildrutorna.

- Den valda bilden blir den nya mittbilden, omgiven av sex nya bilder, som korrigerats med det angivna värdet. Denna procedur kan upprepas tills önskad korrigering uppnås.
- Klicka på "Reset"-knappen för att avbryta alla ändringar.

Klicka på "Close"-knappen för att stänga paletten och tillämpa alla bildkorrigeringar.

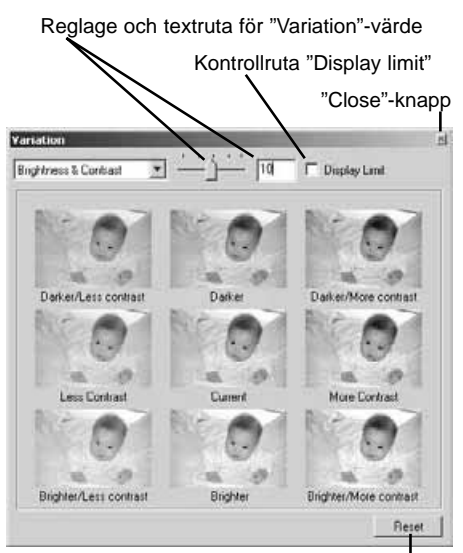

"Reset"-knapp

#### <span id="page-20-0"></span>Färgmättnads- (saturation)-variation

Två bilder med en liten korrigering av färgmättnaden visas på varje sida om en miniatyrbild av den ursprungliga bilden. Färgmättnaden påverkar färgernas livfullhet

Dra reglaget "variation step", eller skriv in korrigeringsvärdet direkt i textrutan för att ställa in graden av korrigering.

- Grundinställningen är 10. Korrigeringsgraden kan ställas in mellan 1 och 20.
- Att markera kontrollrutan "Display limit" kommer att indikera när något av bildvärdena understiger 0 (gränsen för svart) eller överstiger 255 (gränsen för vitt) gentemot komplementfärgen.

Klicka på den bästa av de två bildrutorna

- Den valda bilden blir den nya mittbilden, omgiven av två nya bilder, som korrigerats med det angivna värdet. Denna procedur kan upprepas tills önskad korrigering uppnås.
- Klicka på "Reset"-knappen för att avbryta alla ändringar.

Klicka på "Close"-knappen för att stänga paletten och tillämpa alla bildkorrigeringar.

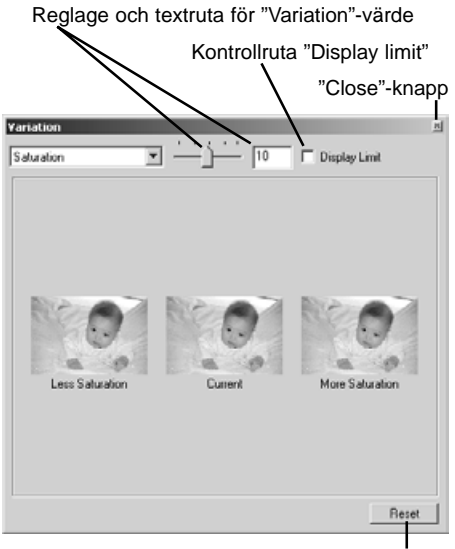

"Reset"-knapp

#### <span id="page-21-0"></span>Korrigeringar av ljusstyrka, kontrast och färgbalans

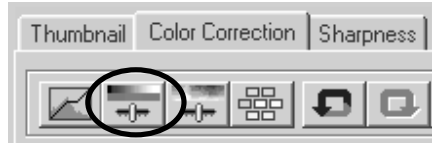

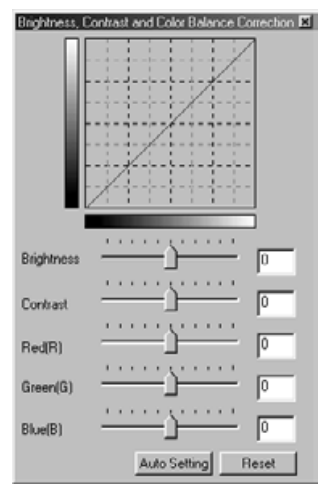

Klicka på knappen för ljusstyrka, kontrast och färgbalans för att öppna korrigeringspaletten.

Dra endera av reglagen för ljusstyrka (brightness), kontrast (contrast), eller färginställning (color), eller skriv in specificerade värden direkt i motsvarande textruta, för att göra korrigeringar.

- Att dra respektive reglage åt höger, eller att skriva in ett positivt tal i textrutorna ökar ljusstyrkan, kontrasten och färgerna.
- Ändringarna kommer att återges i den visade bilden samt i grafiken överst på paletten.
- Klicka på "Reset"-knappen för att avbryta alla ändringar.

#### Knappen "Auto-setting"

Att klicka på knappen "Auto setting" korrigerar ljusstyrkan och kontrasten automatiskt utan att påverka färgbalansen.

• Klicka på "Reset"-knappen för att avbryta alla ändringar.

#### <span id="page-22-0"></span>Liten färglära

Inom fotografin, så är rött, grönt och blått primärfärgerna. De sekundära färgerna, cyan, magenta och gult, framställs genom att kombinera primärfärgerna: cyan = blått + grönt, magenta = blått + rött och gult = rött + grönt. Primär- och sekundärfärgerna grupperas i komplementärpar: rött och cyan, grönt och magenta samt blått och gult.

Att känna till komplementfärgerna är viktigt för att ställa in färgbalansen. Om bilden har en speciell färgsammansättning, kommer antingen en minskning av färgen eller ett tillägg av dess komplementfärg, att skapa en bild med ett naturligt utseende.

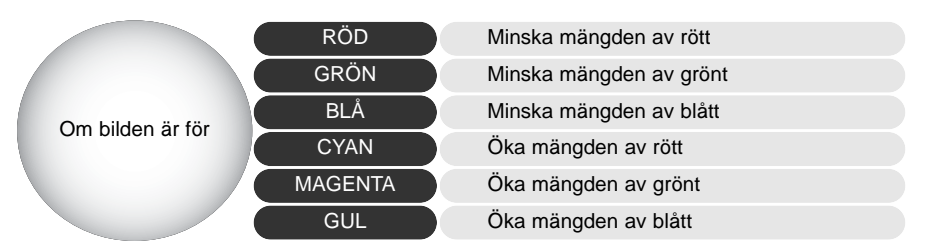

Att lägga till eller ta bort lika delar av rött, grönt och blått, kommer inte att påverka färgbalansen. Dock kan det förändra bildens övergripande ljusstyrka och kontrast. Vanligtvis behövs inte fler än två färgkanaler för att balansera en bilds färger.

Färgbalansering är en färdighet som utvecklas genom övning. Fastän det mänskliga ögat har en extrem känslighet för att göra jämförande avvägningar, så är det ett dåligt verktyg för att göra kategoriska färgmätningar. I början kan det vara mycket svårt att skilja mellan blått och cyan samt rött och magenta. Att justera fel färgkanal förbättrar dock aldrig en bild; att ta bort blått från en bild som är för cyan-färgad kommer at ge bilden en grön färgton.

#### <span id="page-23-0"></span>Att upphäva en gjord bildkorrigering

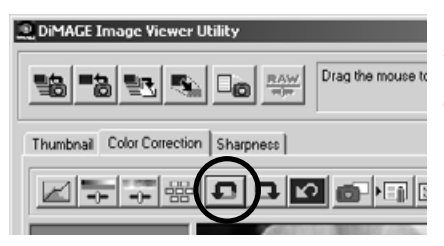

Klicka på "Undo"-knappen för att upphäva den senaste bildkorrigeringen som tillämpats på bilden. Bildkorrigeringar kan fortsätta att upphävas, så långt datorns minneskapacitet tillåter det.

#### Att göra om en upphävd bildkorrigering

#### **DiMAGE Image Viewer Utility** Drag the mouse to 諸al "하랑. RAW  $\square_{\mathbf{D}}$ Thumbnail Color Correction Sharpness **QG** Q

Klicka på "Redo"-knappen för att på nytt tillämpa den senaste bildkorrigeringen, som upphävdes med "Undo"-knappen.

#### Att återställa alla bildkorrigeringar

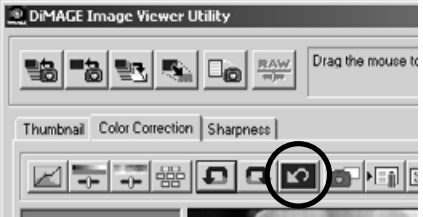

Klicka på knappen "Reset all" för att avbryta alla bildkorrigeringar som tillämpats på bilden.

#### <span id="page-24-0"></span>Området för bildvisning

#### Knappen "Fit to window" (passa in i fönstret)

Vanligtvis visas en bild baserat på dess storlek och upplösning. När bilden är för stor för visningsytan, kommer ett klick på knappen "Fit to window" att automatiskt förändra storleken på bilden, så att den passar visningsytan. Att åter klicka på knappen, visar bilden i dess ursprungliga storlek.

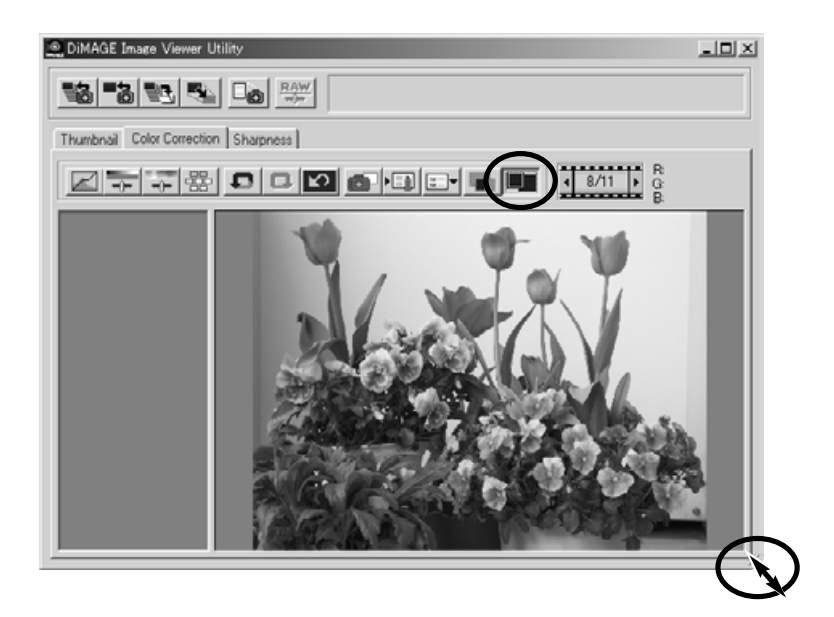

#### Att ändra storlek på "Utility"-fönstret

"Utility"-programmets fönster kan storleksändras genom att klicka och dra i fönstrets nedre högra hörn. Om funktionen "Fit to window" är aktiv, kommer den visade bilden att automatiskt justeras för att passa in i visningsytan.

#### <span id="page-25-0"></span>Att storleksändra en bild som skall sparas

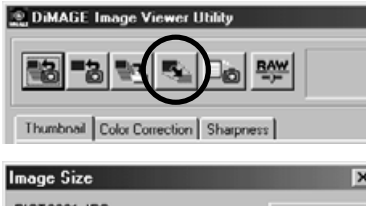

När bilden som skall sparas är i fönstret för färgkorrigering (Color correction" eller om den miniatyrbild som valts är i fönstret för miniatybilder (thumbnails), klicka på knappen "Image size".

- Skriv in bildens nya bredd och höjd i textrutorna.
	- Endast ett värde behöver skrivas in, då det andra värdet justeras automatiskt för att bibehålla proportionerna.
	- Bildens storlek kan endast minskas.

Klicka på "OK" för att ställa in de nya måtten.

• Bilden storleksändras när den sparas.

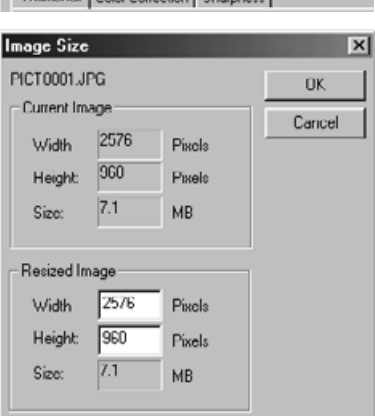

#### <span id="page-26-0"></span>Att spara enstaka bilder

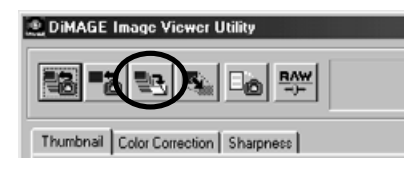

1

ave As Save in: Simoge När bilden som skall sparas är i fönstret för färgkorrigering (Color correction" eller om den miniatyrbild som valts är i fönstret för miniatyrbilder (thumbnails), klicka på "Save".

Ange målmappen där bilden skall sparas (1) i dialogrutan "Save/Spara".

Skriv in filnamnet utan filsuffix (2).

 $||x||$ 

300 d d 50

Ange filformatet för den bild som skall sparas från rullgardinsmenyn (3).

- Filen behöver inte sparas i det ursprungliga filformatet.
- Om JPEG har valts, så måste kompressionsgraden fastställas med reglaget längst ner på dialogrutan (4). Ju högre kompression, desto mindre blir filen och desto lägre blir bildkvaliteten.

Klicka på "Save" (5) för att spara bilden.

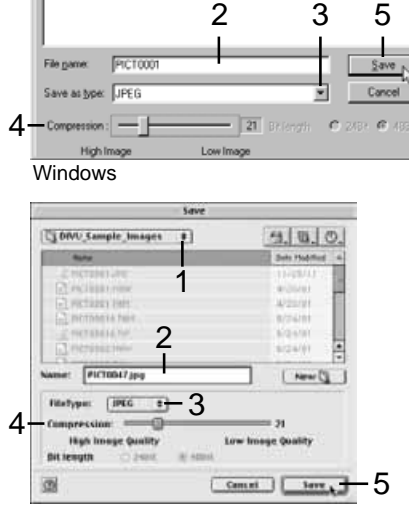

Macintosh

#### <span id="page-27-0"></span>Att spara flera bilder samtidigt

Välj miniatyrbilderna för de bilder som skall sparas.

• För att välja ut flera bilder, håll "Ctrl"-tangenten (Windows) eller "Command"-tangenten (Macintosh) nedtryckt och klicka sedan på respektive bild som skall sparas; de valda bilderna kommer att omges av en mörk ram. För att välja bort en bild, klicka en gång till på miniatyrbilden medan "Ctrl"-tangenten

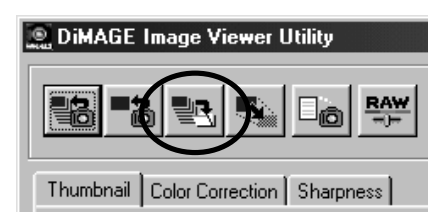

(Windows) eller "Command"-tangenten (Macintosh) hålls nedtryckt. För att välja flera bilder i en serie, håll "Shift" tangenten nedtryckt och klicka sedan på den första och sista bilden i serien. Håll "Ctrl"- (Windows) eller "Command"- (Macintosh) samt "A"-tangenten nedtryckta samtidigt för att välja alla bilderna.

Klicka på "Save" i huvudfönstret.

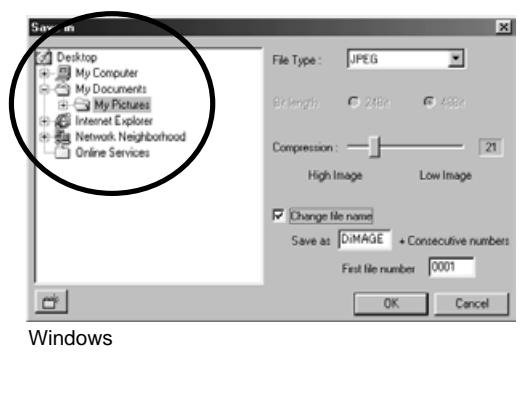

Ange den plats där filerna skall sparas i dialogrutan "Save/Spara" .

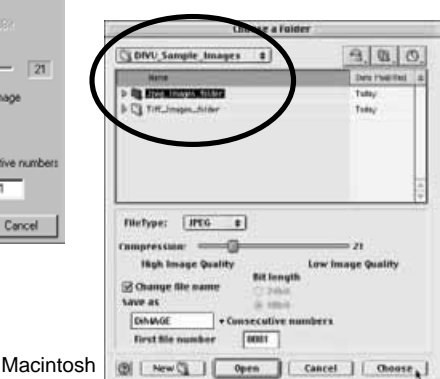

<span id="page-28-0"></span>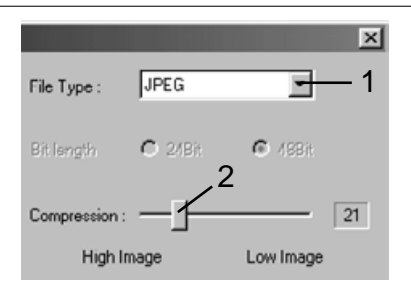

Ange filformatet för den bild som skall sparas från rullgardinsmenyn (3).

- Filen behöver inte sparas i det ursprungliga filformatet.
- Om JPEG har valts, så måste kompressionsgraden fastställas med reglaget längst ner på dialogrutan (4). G ABBit<br>Ju högre kompression, desto mindre blir filen och<br>2 desto lägre blir bildkvaliteten.

Om två eller fler filer har samma namn, eller om ett nytt filnamn med ett serienummer skall skapas, markera då kontrollrutan "Change file name" (3).

Skriv in det nya filnamnet (4) i upp till tio tecken.

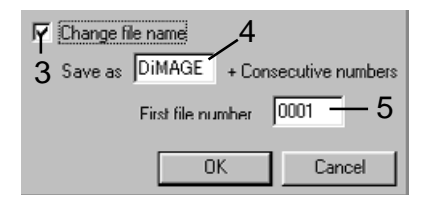

Skriv in serienumrets första siffror (5) i upp till fem siffror.

Klicka på "OK" (Windows) eller "Choose"-knappen (Macintosh) för att spara bilderna.

#### Att stänga programmet "DiMAGE Image Viewer Utility"

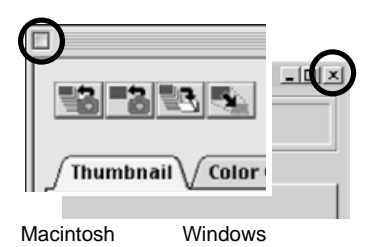

För att stänga "DiMAGE Image Viewer", klicka bara på stängningsrutan överst i "Utility"-fönstret.

<span id="page-29-0"></span>Detta avsnitt behandlar verktygen för avancerad bildbehandling i "Image viewer utility". Justeringar av färger, kontrast, ljusstyrka nyans och färgmättnad kan göras. Funktioner för att betrakta och spara bildkorrigeringar finns också. Avsnittet om grundläggande bildbehandling på sidorna 16 t.o.m. 25 bör läsas igenom innan du går vidare.

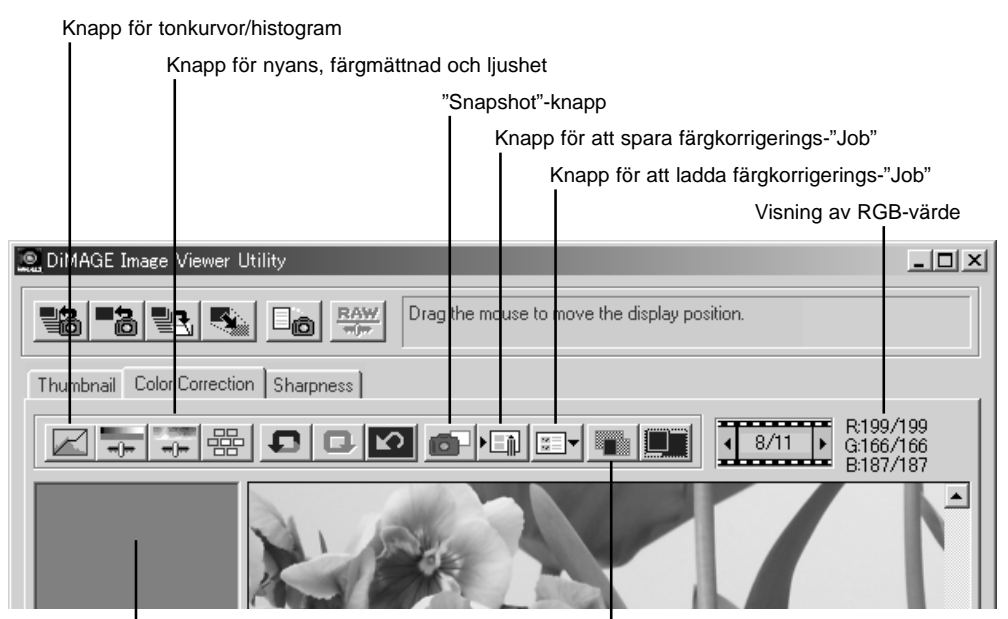

Visningsyta för "Snapshot"

Knapp för jämförelsevisning

RGB-visningen visar färgvärdena för alla punkter i bilden. Placera bara markören på en bildyta för att kontrollera RGB-värdena på det stället. Genom att trycka ner "Shift-tangenten (Windows) eller "Command"-tangenten (Macintosh), så kommer CMY-värdena att visas.

#### <span id="page-30-0"></span>Tonkurvs- och histogram-paletten

Klicka på knappen "Tone curve/histogram" för att visa paletten.

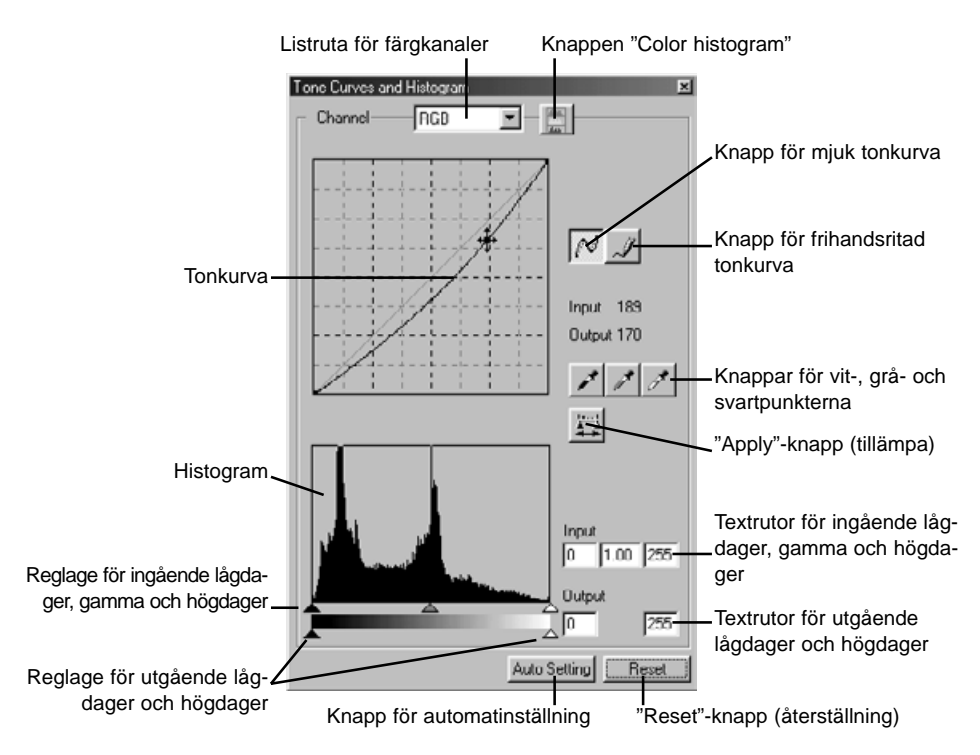

#### <span id="page-31-0"></span>Att använda tonkurvan

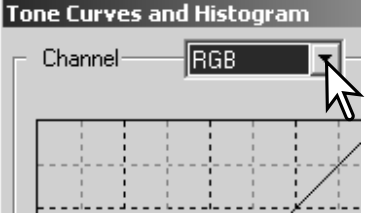

Klicka på pilen intill rutan "Channel", för att välja färgkanal från rullgardinsmenyn.

- För att göra justeringar av bildens färgbalans, välj lämplig färgkanal. För att justera bildens kontrast eller ljusstyrka utan att påverka färgerna, välj RGB-kanalen.
- Tonkurvorna kan visas med snabbkommandon på tangentbordet. Medan "Ctrl"-tangenten (Windows) eller "Command"-tangenten (Macintosh) hålls nedtryckt, visar ett tryck på "1" den röda kanalen, "2" den gröna kanalen, "3" den blå kanalen, eller "0" (noll) RGB-kanalen.

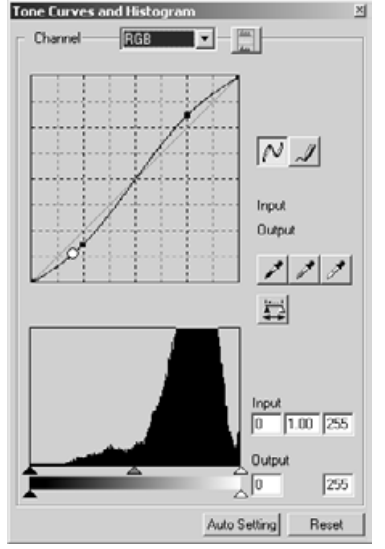

Placera markören över tonkurvan. Klicka på kurvan och dra den.

- Varje gång tonkurvan klickas på, så kommer en ny markeringspunkt att fästas på kurvan. Punkterna kan flyttas genom att klicka och dra dem.
- Markeringspunktens ingående (input) och utgående (output) nivåer visas vartefter den flyttas. Den ingående nivån (horisontell axel) hänvisar till den ursprungliga bilden och den utgående nivån (vertikal axel) hänvisar till de korrigeringar som gjorts i bilden.
- Alla korrigeringar som görs i tonkurvan tillämpas direkt på den visade bilden.
- Genom att placera markören på den visade bilden, så kommer den punktens grå- eller färgnivån att indikeras på tonkurvan av en vit ring.
- "Reset"-knappen avbryter alla korrigeringar i alla färgkanaler.

#### <span id="page-32-0"></span>Att rita tonkurvor på fri hand

Klicka på knappen "Freehand curve" (1).

• Markören ändras till formen av en penna när den placeras i dialogrutan "Tone curve".

Klicka och dra markören för att rita en ny kurva.

• Extrema manipulationer av bilder kan göras med verktyget för frihandsritade kurvor.

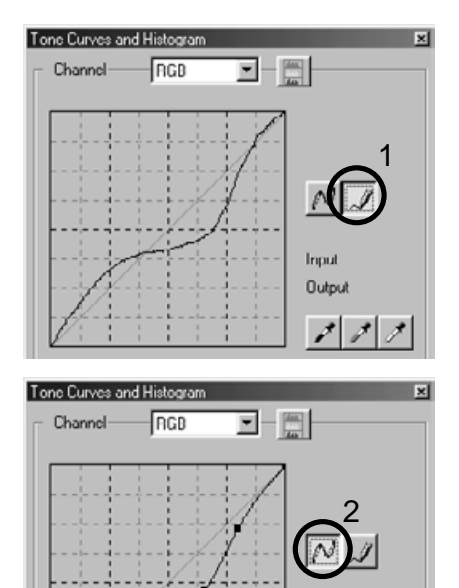

Input **Output**  $\mathcal{E}$ 

För att mjuka upp en rå frihandsritad kurva, klicka på knappen "Smooth curve" (2).

- Markeringspunkter kommer automatiskt att placeras på kurvan och kan sedan justeras med musen.
- För extrema frihandskurvor, kan knappen "Smooth curve" markant ändra kurvans form. Tryck på "Undo"-knappen för att återgå till den ursprungliga frihandskurvan.

#### <span id="page-33-0"></span>En kort handledning i att korrigera med tonkurvor

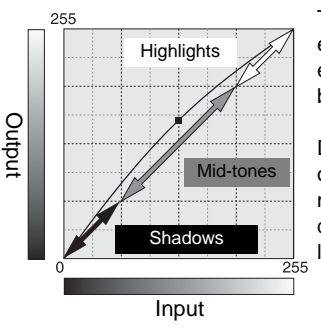

Tonkurvan är en grafisk återgivning av bildens ljusstyrka och färgnivåer. Axeln längst ner visar den ursprungliga bildens 256 nivåer (ingående data) från svart till vitt. Den vertikala axeln visar den korrigerade bilden (utgående data) med samma skala uppifrån och ned.

Den nedre vänstra delen av grafiken motsvarar de mörka färgerna och områdena med lågdagrar i bilden. Mittsektionen motsvarar tonerna i mellaregistret: hud, gräs, blå himmel. Den övre vänstra delen är högdagrarna: moln, ljuskällor. Att förändra tonkurvan kan påverka bildens ljusstyrka, kontrast och färg.

Detta är en enkel teknik för att ljusa upp ett motiv som gömts i skuggorna (lågdagrarna). Till skillnad från inställning av ljusstyrkenivån (sidan 22), så gör denna korrigeringsmetod inte att detaljer i bildens högdagrar går förlorade.

När RGB-kanalen har valts, placera markören för mjuka kurvor mitt på kurvan. Klicka på kurvan och dra den uppåt. Betrakta den visade bilden för att bedöma resultatet. Justeringen kan vara mycket liten och ändå ha en markant inverkan på bilden. Att flytta tonkurvan nedåt, kommer att göra bilden mörkare.

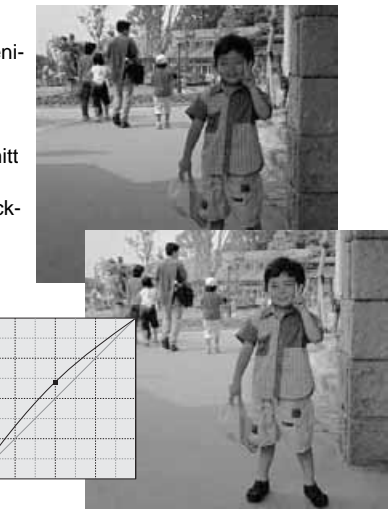

En bilds kontrast kan ändras.Tonkurvans ljusblå linje i 45° motsvarar bildens ursprungliga kontrast. Att göra vinkeln på tonkurvan större än 45° ökar bildens kontrast. Att göra vinkeln mindre än 45° kommer att minska kontrasten.

Välj RGB-kanalen och klicka på tonkurvan nära dess topp och botten, för att lägga till två markeringspunkter. ´Flytta den övre punkten något nedåt och den nedre något uppåt. Detta ökar vinkeln på tonkurvans mittersta del och ökar bildens kontrast utan att göra en övergripande förändring av bildens ljusstyrka.

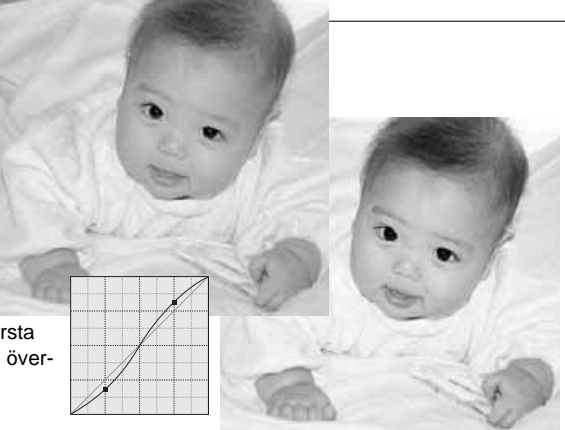

Genom att välja enskilda färgkanaler på tonkurvan, kan justeringar av bildens färgsammansättning göras. Detta kan användas för att eliminera onaturliga färger eller ge en bild varmare toner.

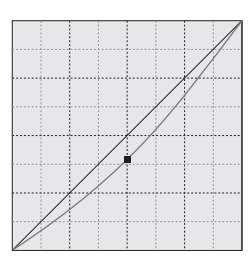

Om bilden är för röd, grön eller blå, dra bara den färgkanalens kurva nedåt, tills färgerna ser naturliga ut. Om färgsammansättningen domineras av en av sekundärfärgerna, cyan, magenta eller gult, flytta bara komplemetfärgens kurva uppåt. Exempelvis, om bilden är för gul, så flytta den blå kurvan uppåt. För mer om färger, se sidan 23.

#### <span id="page-35-0"></span>Korrigeringar av vit-, svart- och gråpunkten

Avancerade bildkorrigeringar kan göras genom att ange en vit-, svart- och gråpunkt i bilden. Att lokalisera en passande neutral yta i bilden är viktigt för att kalibrera programvaran korrekt. När pipettverktyget har valts, aktiveras RGB-visningen och kan användas för att bedöma bildytan. Alla förändringar återges direkt på den visade bilden.

Klicka på "White point"-knappen.

• Markören ändras till det vita pipettverktyget.

Klicka på det ljusaste neutrala området i bilden, för att ange det som vitpunkten.

• Bildens värden kommer att justeras baserat på den utvalda punkten. Vitpunktens grundvärde är 255 för respektive RGBkanal.

Klicka på "Black point"-knappen.

Klicka på det mörkaste neutrala området i bilden, för att ange det som svartpunkten.

• Bildens värden kommer att justeras baserat på den utvalda punkten. Svartpunktens grundvärde är 0 för respektive RGB-kanal.

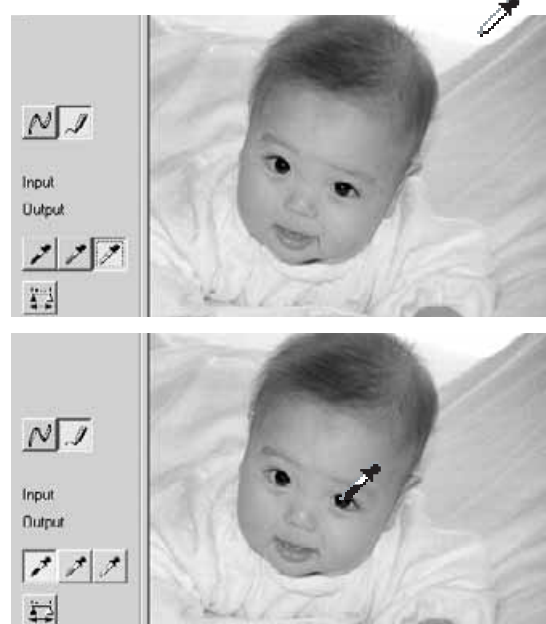

Klicka på "Gray point"-knappen.

• Gråpunkten styr bildens färger.

Klicka på ett neutralt område i bilden, som skall definieras som en gråpunkt.

• Området som används för att kalibrera gråpunkten måste vara neutralt. Områdets ljusstyrkenivå är inte avgörande, men om området har en dominerande färg, så kommer bilden inte att få en korrekt färgbalans.

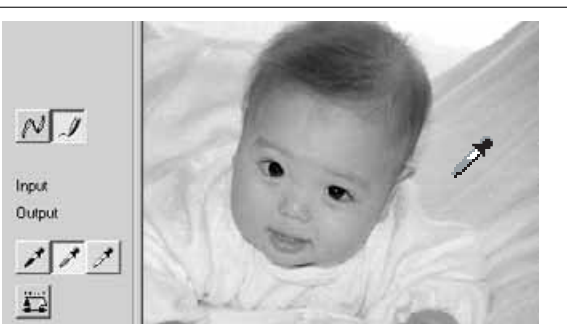

Klicka på "Apply"-knappen och håll kvar, för att visa histogrammet.

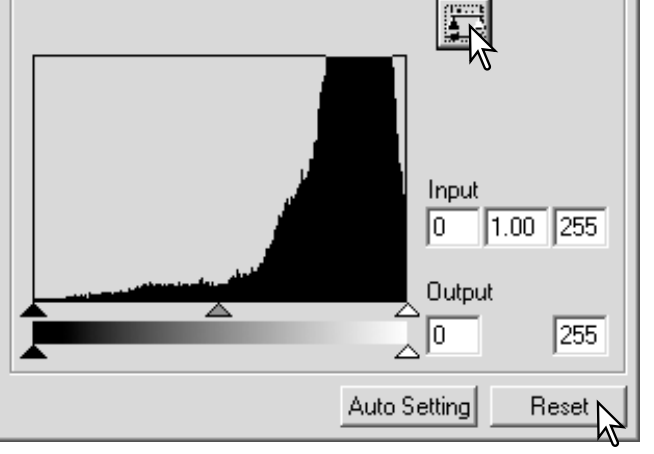

Klicka på "Reset"-knappen för att avbryta alla korrigeringar.

#### <span id="page-37-0"></span>Ínställning av vit- och svartpunktsvärdena

Vit- och svartpunktsvärdena är inställda på 255 och 0 för respektive RGB-kanal. Att ändra dessa värden ger möjlighet att kalibrera en bild som saknar rent vitt och svart. Detta är ett avancerat verktyg för bildbehandling.

Dubbelklicka antingen på "White point"- eller "Black point" knappen för att aktivera dialogrutan "Point value setting".

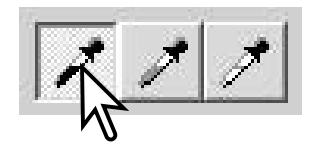

För in de nya värdena för vitpunkten eller svartpunkten. Klicka på [OK].

• När dialogrutan "Point value setting" är öppen, så kan markören användas för att mäta färgen på alla punkter i den visade bilden. Tryck ner "Shift" tangenten (Windows) eller "Command"-tangenten (Macintosh) för att visa CMY-nivåerna i RGBvisningen. RGB-visningen innehåller ursprungsvärdena för bilden till vänster och de aktuella värdena för bilden till höger.

Kalibrera bilden genom att följa stegen i avsnittet om korrigering av vit-, svart- och gråpunkterna.

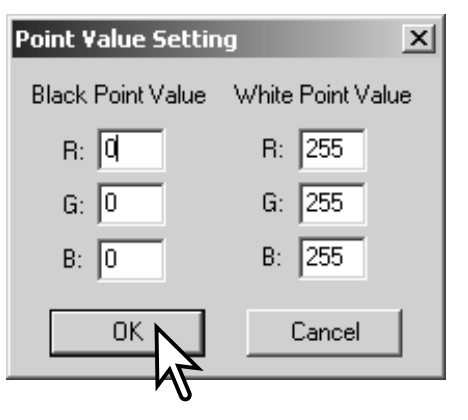

#### <span id="page-38-0"></span>Automatinställning av tonkurva / histogram

Klicka på knappen "Auto setting".

- Ändringen återges direkt i den visade bilden.
- Funktionen "Auto setting" justerar automatiskt tonkurvan och histogrammet för att maximera bilddata. Bildens mörkaste pixels har ställts in på en svartnivå av 0, bildens ljusaste pixels på en vitnivå av 255 och övriga pixels är jämnt inställda däremellan. För att betrakta förändringen i histogrammet, tryck på "Apply"-knappen.
- Klicka på "Reset"-knappen för att avbryta automatinställningen (auto setting).

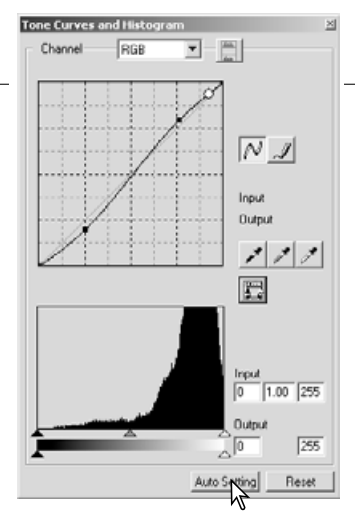

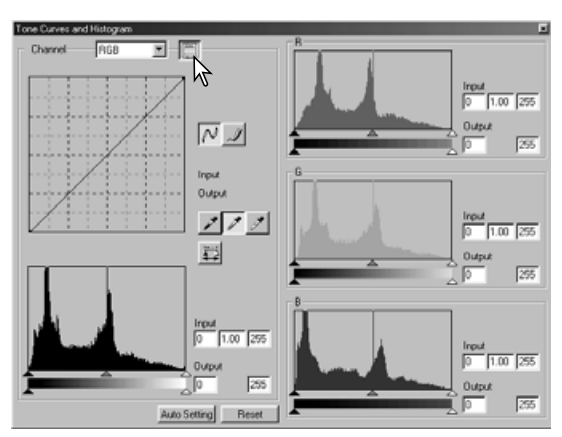

#### Visning av färghistogrammen

Klicka på knappen "Color histogram" för att betrakta de röda, gröna och blå histogrammen.

Klicka på knappen "Histogram RGB display" en gång till för att stänga visningen av "Color histogram".

#### <span id="page-39-0"></span>Histogramkorrigeringar

Histogrammet indikerar fördelningen av pixels med viss ljusstyrka samt färgvärden för den visade bilden. Att använda histogrammet kan maximera de utgående bilddata. Ändringar som görs i histogram visas även på tonkurvan.

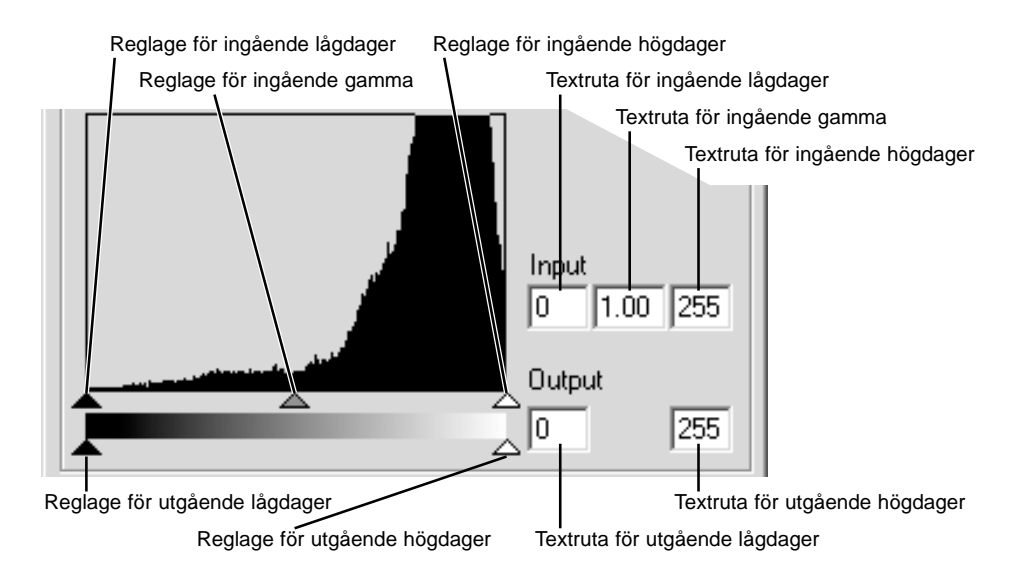

Färghistogrammen kan visas med listrutan "Channel" eller med snabbkommandon på tangentbordet. Medan "Shift"-tangenten (Windows) eller "Command"-tangenten (Macintosh) hålls nedtryckt, visar ett tryck på "1" den röda kanalen, "2" den gröna kanalen, "3" den blå kanalen, eller "0" (noll) RGB-kanalen.

Nivåerna för högdager (highlight), lågdager (shadow) och gamma kan ställas in manuellt. Histogrammet kan användas för att maximera fördelningen av pixels i bilden. Histogrammets alla nivåer visas numeriskt till höger om reglagen. Dessa siffror kan ändras med tangentbordet.

Reglaget för gamma anger tonerna i bildens mellanregister. Att dra gamma-reglaget åt höger kommer att göra bilden mörkare och att dra det åt vänster gör den ljusare. I likhet med korrigering av tonkurvan, som beskrivs på sidan 34, ger gamma-reglaget möjlighet att justera bildens ljusstyrka, utan att bildinformation förloras.

Reglaget för ingående högdager (input highlight) ställer in vitnivån. Medan reglaget flyttas åt vänster, så kan en påtaglig ökning av kontrasten synas i den visade bilden. Alla pixels till höger om reglaget ställs in på 255 och alla bildkomponenter de kan innehålla kommer att förloras. Detta kan vara ett viktigt verktyg för att förbättra reproduktioner av text mot en vit bakgrund. En ojämn belysning, eller ett gulnat eller fläckigt papper kan vara distraherande vid kopiering av text eller teckningar. Genom att justera vitnivån, så kan felaktigheter i den vita bakgrunden elimineras, så att bara den mörkare texten blir synlig.

Reglaget för ingående lågdager (input shadow) ställer in svartnivån . Medan reglaget flyttas åt höger, så kan en påtaglig ökning av kontrasten synas i den visade bilden. Alla pixels till höger om reglaget ställs in på 0 och alla bildkomponenter de kan innehålla kommer att förloras.

De utgående svart- och vitnivåerna kan justeras. Genom att flytta reglagen för utgående högdager och lågdager, så kan bildens kontrast reduceras.

#### <span id="page-41-0"></span>Paletten för nyans, färgmättnad och ljushet

Denna palett justerar bilden i förhållande till färgmodellen HSB (Hue/nyans, saturation/färgmättnad, brightness/ljusstyrka). Dessa kontroller kan användas för att manipulera färgbilden, snarare än att producera en realistisk färgåtergivning.

Färgmodellen HSB definierar färg baserat på den mänskliga uppfattningsförmågan, snarare än den fotografiska processen. Hue (nyansen) hänvisar till respektive separata färg i modellen. Saturation (färgmättnad) är hur livfull respektive färg är. Lightness (ljushet) beskriver hur ljus eller mörk en färg är i färgprofilen.

Styrningen av nyansen (hue) är inget verktyg för färgbalansering. Den är ett kreativt verktyg. När nyansen ändras i paletten, så tilldelas varje färg en ny nyans, beroende på hur många grader färgen vridits genom färgprofilen. Exempelvis, en mycket enkel färgprofil kan innehålla tre färger: rött, grönt och blått. Jag har en röd lada intill ett grönt träd och med en blå himmel. Nu vrider jag min bild i färgprofilen; färgerna tilldelas en ny nyans baserat på positionen - ladan blir grön, trädet blir blått och himlen blir röd. Färgmodellen HSB är liknande, men med många fler nyanser.

Till skillnad mot styrningen av ljusstyrkan i paletten för ljusstyrka, kontrast och färgbalans, ändrar inte styrningen av ljushet (lightness) färgernas synbara densitet helt jämnt. Exempelvis, med en extrem ökning av ljusheten, så kommer blått inte att se lika ljust ut som gult.

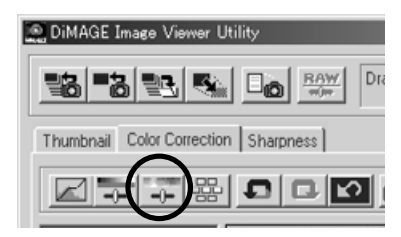

Klicka på knappen för nyans, färgmättnad och ljushet, för att öppna paletten.

<span id="page-42-0"></span>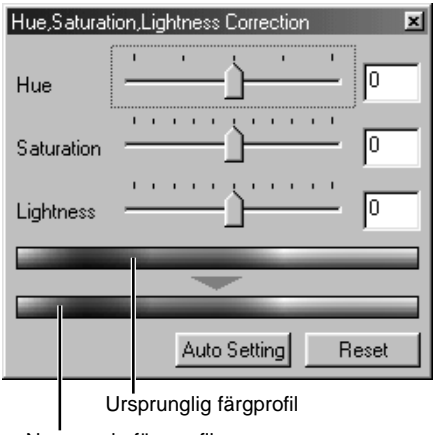

Dra reglaget "Hue", "Saturation", eller "Lightness", ange numeriska värden i motsvarande textruta, för att göra korrigeringar.

- Att dra respektive reglage åt höger, eller att skriva in positiva tal i textrutan kommer att öka färgmättnaden och ljusheten.Reglaget "Hue" vrider färgerna i bilden genom färgprofilen; ytterläget åt höger (180°) är detsamma som ytterläget åt vänster  $(-180^{\circ})$ .
- Två rader med färgprover visas längst ner på paletten. Det övre färgprovet visar färgprofilen för den ursprungliga bilden. Det nedre provet visar de relativa förändringarna av färgprofilen.
- Klicka på "Reset"-knappen för att återställa alla gjorda ändringar.
- Ändringarna återges direkt i den visade bilden.

Nuvarande färgprofil

#### Knappen "Auto setting"

Att klicka på knappen "Auto setting" justerar färgmättnaden automatiskt, utan att nyansen och ljusheten påverkas.

• Klicka på "Reset"-knappen för att återställa alla gjorda ändringar.

#### <span id="page-43-0"></span>Jämförelse mellan korrigerade och ej korrigerade bilder

Att klicka på knappen "Comparison display" delar upp området för bildvisning i två delar. Den ursprungliga bilden visas till vänster och den korrigerade bilden till höger. Genom att använda knapppen "Fit to window" storleksändras båda bilderna så att de passar in i visningsytan. För att endast visa den korrigerade bilden, klicka en gång till på knappen "Comparison display".

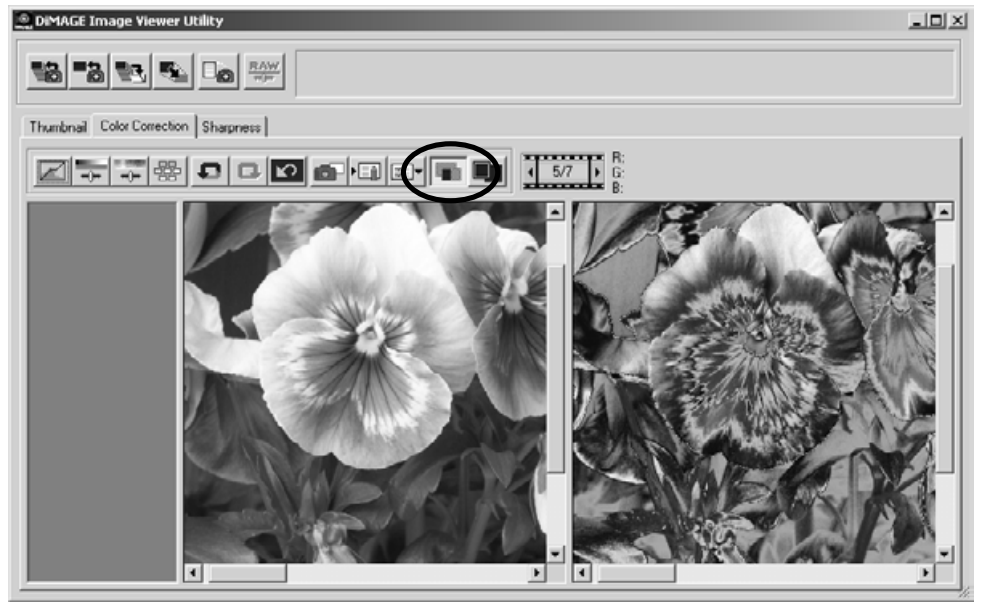

Ursprunglig bild Korrigerad bild

#### <span id="page-44-0"></span>Att leta upp bildkorrigeringar - knappen "Snapshot"

Bildkorrigeringar kan lagras tillfälligt som en miniatyrbild intill den visade bilden. Klicka bara på knappen "Snapshot", för att skapa en miniatyrbild med de aktuella korrigeringarna.

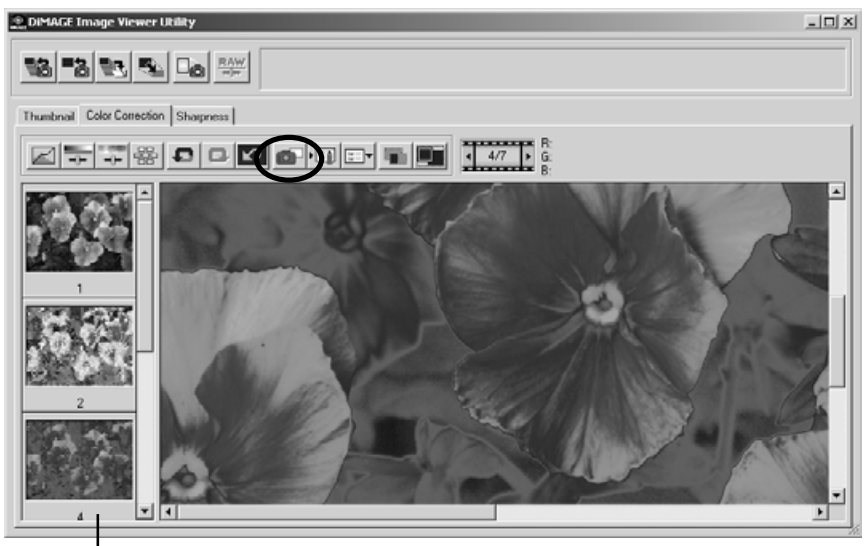

Visningsyta för "Snapshot"

För att återgå till en tidigare bildkorrigering, klicka på motsvarande miniatyrbild. Miniatyrbildern ersättter den visade bilden. Antalet "Snapshot"-miniatyrer som kan göras begränsas bara av datorns minneskapacitet. För att ta bort en "Snapshot"-bild, klicka på miniatyrbilden och tryck ner tangentbordets "Delete"-tangent.

#### <span id="page-45-0"></span>Att spara bildkorrigeringar

Alla korrigeringar, som gjorts i en bild, kan sparas som ett "Color correction Job". "Job"-filen kan när som helst laddas in i "Utility"-programmet och tillämpas på olika bilder. Detta är en tidsbesparande funktion, när ett stort antal bilder behöver behandlas med samma korrigeringsinställningar.

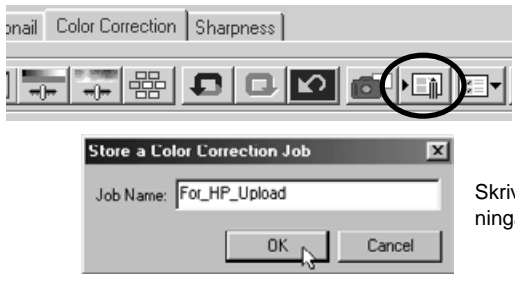

Klicka på knappen "Save color correction Job", för att spara de aktuella inställningarna för bildkorrigering.

Skriv in "Job"-namnet. Klicka på "OK" för att spara inställningarna.

#### <span id="page-46-0"></span>Att ladda in färgkorrigerings-"Job"

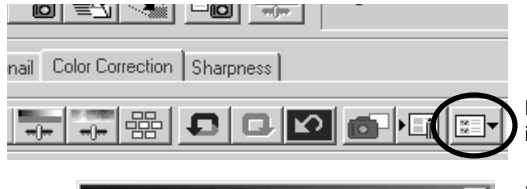

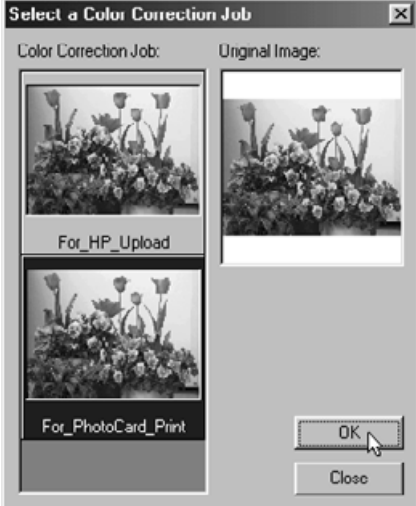

Visa den bild som skall korrigeras under fliken "Color correction".

Klicka på knappen "Load color correction Job", för att importera ett färgkorrigerings-"Job".

Klicka på miniatyrbilden under "Color correction Job" för att välja den. Klicka på "OK" för att tillämpa ändringarna på den visade bilden.

• "Job" laddas in i visningsområdet för "Snapshot". Flera "Job" kan laddas in samtidigt.

#### <span id="page-47-0"></span>Skärpa

Den synbara skärpan i bilden kan förstärkas. Skärpa (Sharpness) är ett subtilt begrepp, men kan ha en kraftfull effekt på den sammantagna bildkvaliteten. Att klicka på fliken "Sharpness" kommer att visa den valda bilden i fönstret för miniatyrbilder eller färgkoorigering.

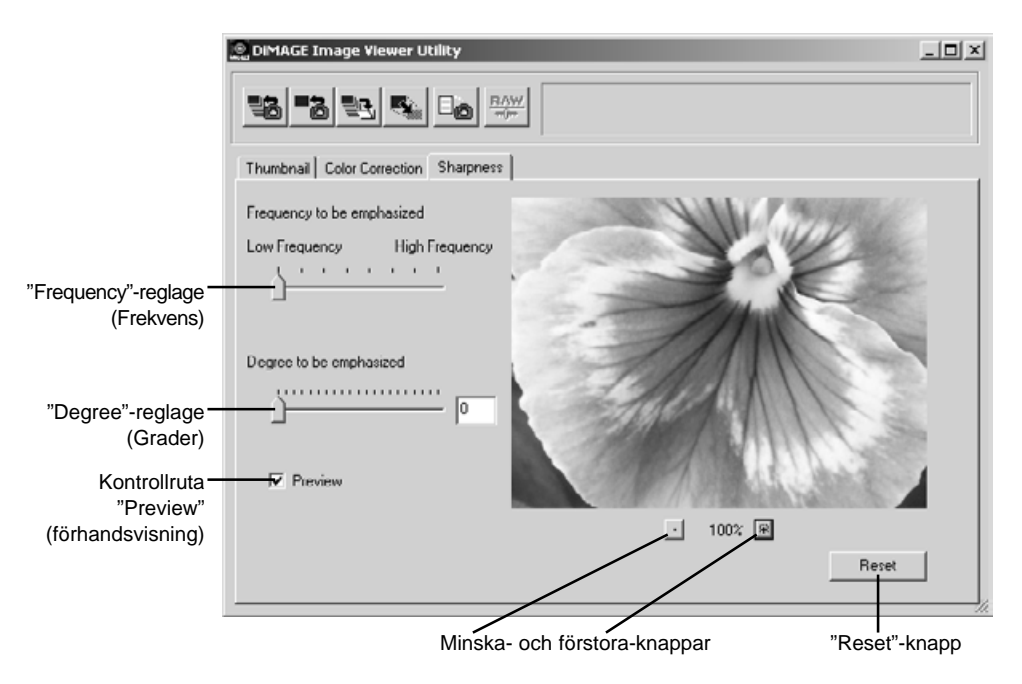

Den förhandsvisade bilden kan flyttas runt med musen. Placera markören över bildenytan; Den kommer att ändras till ett handverktyg. Klicka och dra bilden för att flytta den.

**"Frequency"-reglage** - påverkar skärpan av detaljer i bilden. Inställningen "High frequency" maximerar upplösningen och inställningen "Low frequency" maximerar kontrasten. Den optimala "Frequency"-inställningen varierar från bild till bild. Vi rekommenderar att en bild betraktas i olika förstoringsgrader, för att bedöma resultatet.

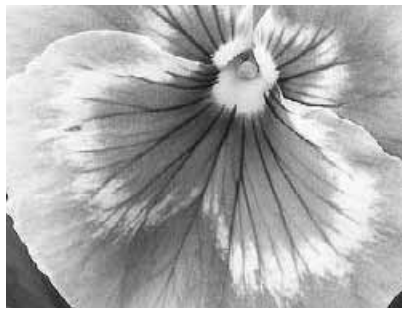

Hög frekvens (High-frequency) Låg frekvens (Low-frequency)

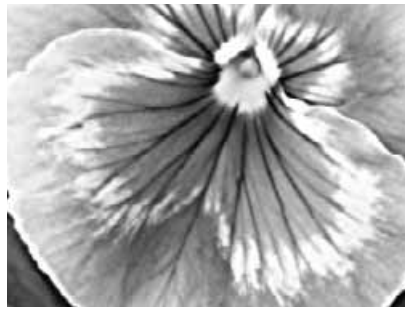

**"Degree"-reglage -** styr den inställda frekvensens kontrast. Skärpegraden kan ställas in mellan 0 och 2 steg om 0,1. Ju högre värde, desto större kontrast; jämför ovanstående exempel, som är inställda på maxläget, mot den ursprungliga bilden på motstående sida. Skärpegraden kan även skrivas in direkt i textrutan intill reglaget.

**Kontrollruta" Preview"** - visar effekten av skärpeinställningen i den förhandsvisade.

**Knapparna "Reduce" och "Enlarge" (förminska och förstora)** - för att justera den förhandsvisade bildens storlek. Den förhandsvisade bilden kan visas i 100%, 66.7%, 50%, 33.3%, 25% och 16.7%.

**"Reset"-knapp** - återställer alla ändringar som gjorts i bilden.

<span id="page-49-0"></span>Alla utdata-enheter (bildskärm eller skrivare) definierar färg och kontras olika. För att säkerställa en korrekt återgivning, så måste den utgående färgprofilen anges. Färganpassninen (Color matching) används för professionell färgstyrning. Den är inte nödvändig för vanlig privat användning.

"DiMAGE Image Viewer utility"-programmets färganpassningsfunktion anpassar den laddade bildens färge mot specifierade färgprofiler. "Color matching"-systemet kan utnyttja bildeskärmens ICC-profil, för att visa bilden så korrekt som möjligt. "Color matching" aktiveras i dialogrutan"Open/Öppna".

#### Inställning av utgående färgprofil

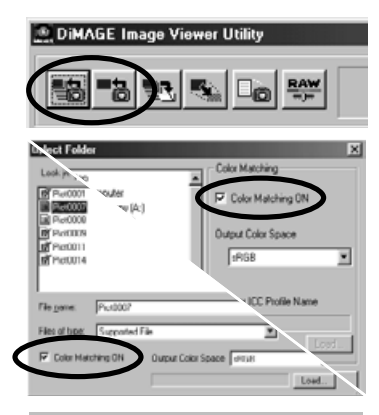

Klicka på en av knapparna för laddning av bilder (Load images) för att visa dialogrutan "Open" eller "Select".

Klicka i kontrollrutan "Color matching on" i dialogrutan.

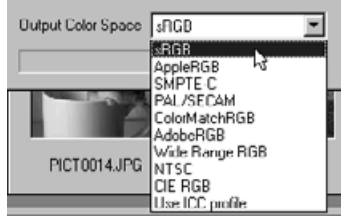

Välj utgående färgprofil från rullgardinslistan.

• Se på följande sidor för beskrivning om standardiserade färgprofiler.

Ladda in bildfilen(erna) för att ställa in färgprofilen.

Valet av utgående färgprofil är beroende på hur bilden skall återges.

**sRGB** - den färgprofil som framhålls av Hewlett Packard och Microsoft. Eftersom den återspeglar karaktäristiken hos de genomsnittliga bildskärmar för persondatorer, används den flitigt världen runt och betraktas som standard för multi-media- och Internet-användning. sRGB passar inte för yrkesmässig användning för prepress, eftersom den har ett smalt återgivningsomfång.

**Apple RGB** - vanlig förekommande för DTP (desktop publishing). Den är färgprofilsstandard i många program för grafik och design: Adobe Illustrator, Photoshop, etc.

**SMPTE-C** - den nuvarande standarden för TV-sändning som används i USA.

**PAL/SECAM** -den nuvarande standarden för TV-sändning som används i Europa.

**ColorMatch RGB** - denna standard har ett brett färgomfång och är idealisk för användning tillsammmans med Radius Press View-bildskärmar, som vanligtvis används för prepress-produktion.

**Adobe RGB** - denna färgprofil har ett större färgomfång än ColorMatch RGB. Det mycket breda färgomfånget gör den idealisk för användning vid prepress. Dock är omfånget så stort, att det innehåller många färger, som inte kan återges av fyrfärgstryck.

**Wide Range RGB** - genom att utnyttja spektrats färgkoordinatorer, erbjuder denna standard ett extremt färgomfång. Flera av de färger som kan generas, kan inte återges på vanliga databildskärmar eller med tryckeriteknik..

**NTSC** - den nuvarande standarden för TV-sändning som används i Japan.

**CIE RGB** - denna färgprofil har definierats av CIE.

#### <span id="page-51-0"></span>Att använda bildskärmens ICC-profil

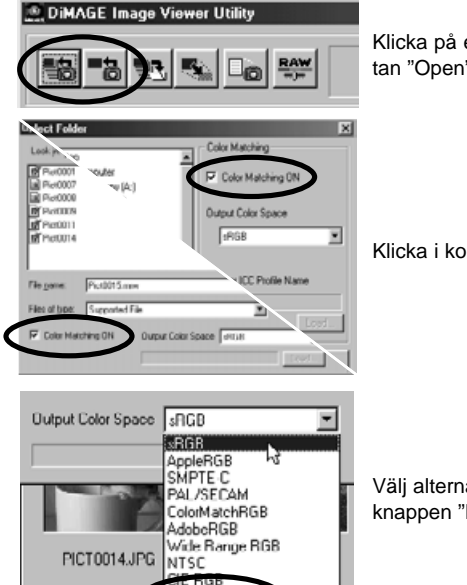

en av knapparna "Load images", för att visa dialogru-" eller "Select".

ntrollrutan "Color matching on" i dialogrutan.

ativet "Use ICC profile" från rullgardinslistan. Klicka på Load".

Öppna ICC-profilen för den bildskärm som används.

• ICC-profilerna hittas på fäljande ställen:

Use ICC profile

Windows 95/98/98SE/Me: mappen [Windows] > mappen [System] > mappen [Color].

Windows NT4.0: mappen [WINNT] > mappen [System32] > mappen [Color]

Windows 2000/XP: mappen [WINNT] > mappen [System32] > mappen [spool] > mappen [drivers] > mappen [color]

Macintosh: mappen [System] > mappen [ColorSync Profile]

ь

Ladda in bildfilen(erna), för att ställa in färgprofilen.

ICC-profiler för en speciell bildskärm kan erhållas från tillverkaren. Dessa kan laddas ner från tillverkarens hemsida. Se vidare i bildskärmens bruksanvisning om hur ICC-profiler installeras.

Bilder som laddats in med aktiverad "Color matching" har den valdafärgprofilen eller ICC-profilen bifogad med bildfilerna. Om dessa filer öppnas i ett program med "Color matching"-funktion (d,v,s,. Adobe Photoshop version 6.0), överförs den inbäddade färgprofilen till programmet.

#### <span id="page-53-0"></span>Att visa en bilds tagningsdata

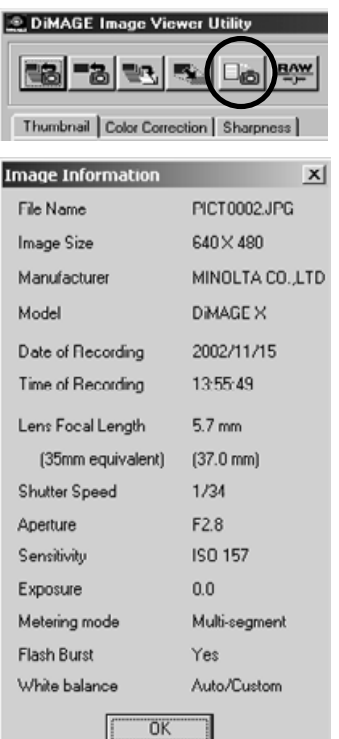

När en vald bild finns i fönstret "Thumbnail" eller "Color correction", klicka på knappen "Image information.

• Om fler än en miniatyrbild har valts, så kommer ett fönster för varje bild att öppnas.

För att stänga fönstret, klicka på "OK."

• Den information som visas i fönstret kan variera mellan olika kameramodeller.

Tagningsdata (Recording data) finns i ett "Exif ta"-tillägg till bildfilen. Om en bild öppnas i ett bildbehandlingsprogram, som inte stöder "Exif tag"-data (d.v.s.. Adobe Photoshop) och bilden sedan sparas genom att de ursprungliga data skrivs över, så kommer "Exif tag"-informationn att raderas. När andra program än "DiMAGE Image Viewer Utility" används, bör bildfilen alltid döpas om, för att skydda "Exif tag"-data.

#### <span id="page-54-0"></span>Beträffande "RAW"-knappen

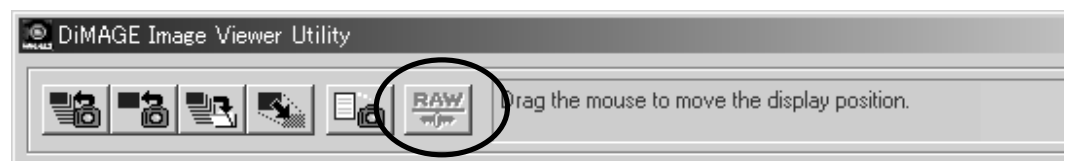

Vissa digitalkameror, som t.ex. DiMAGE 7 eller DiMAGE 5, använder ett speciellt filformat som kallas RAW. Denna fil kan bara avläsas och behandlas med programmet "DiMAGE Image Viewer". Knappen är bara aktiv när en RAW-fil laddats in i "Utility"-programmet.

När den sparats, så kan en RAW-fil vara 24-bitars eller 48-bitars. När den sparats som 24-bitars, så kan den ite sparas som en 48-bitars fil. Detta alternativ väljs bort i dialogrutan "Save/Spara" för alla typer av bildfiler.

Microsoft och Windows är registrerade varumärken i USA och övriga länder och ägs av Microsoft Corporation. Det officiella namnet på Windows är Microsoft Windows Operating System. Pentium är ett registrerat varumärke ägt av Intel Corporation. Apple, Apple-logo-, Macintosh, Power Macintosh, Mac OS och Mac OS-logon är registrerade varumärken ägda ab Apple Computer, Inc. Övriga företags- pch produktnamn är varumärken eller registrerade varumärken ägda av sina respektiver bolag.

# MINSLTA

Printed in Japan ©2001 Minolta Co., Ltd. under the Berne Convention and the Universal Copyright Convention.